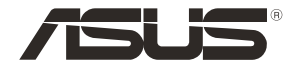

⊕

# **RT-AC2900 Wireless-AC2900 Dual band Gigabit Router**

⊕

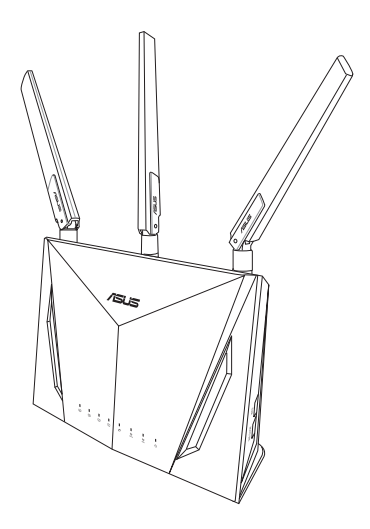

# Quick Start Guide

U13201-1 / First Edition / July 2017

WEU13201\_RT-AC2900\_booklet\_QSG.indb 1 2017/8/15 12:07:28

# **Table of contents**

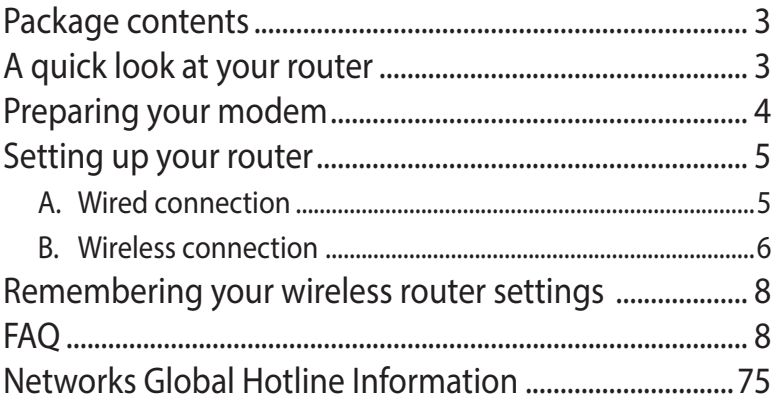

 $\bigoplus$ 

#### **This QSG contains these languages:**

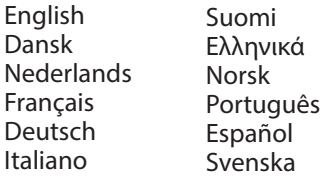

 $\bigoplus$ 

 $\bigoplus$ 

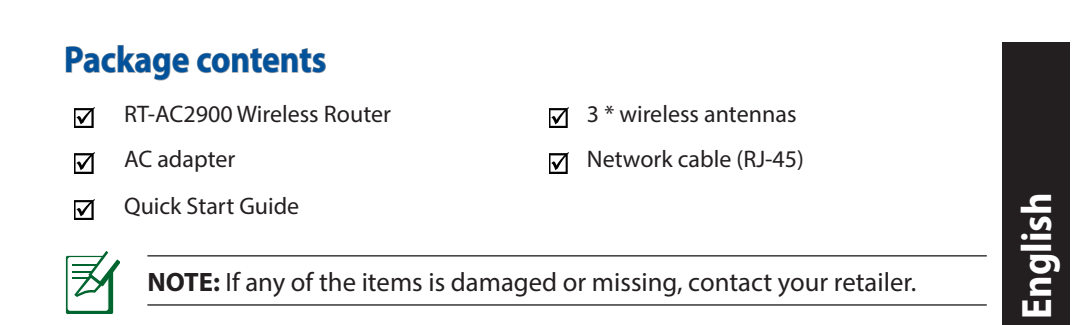

 $\bigoplus$ 

# **A quick look at your router**

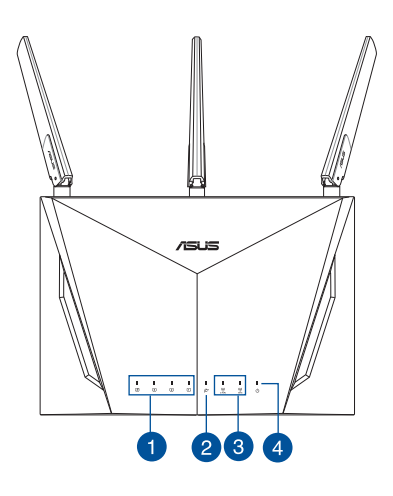

◈

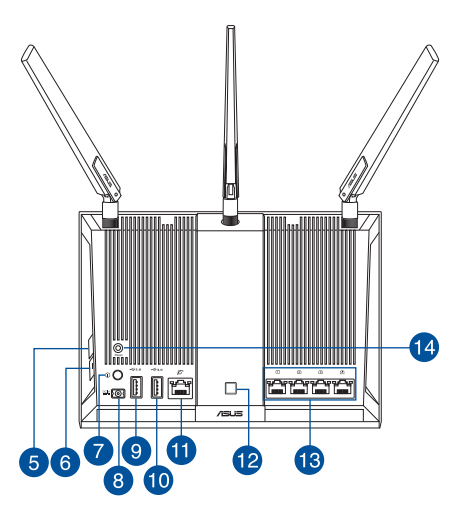

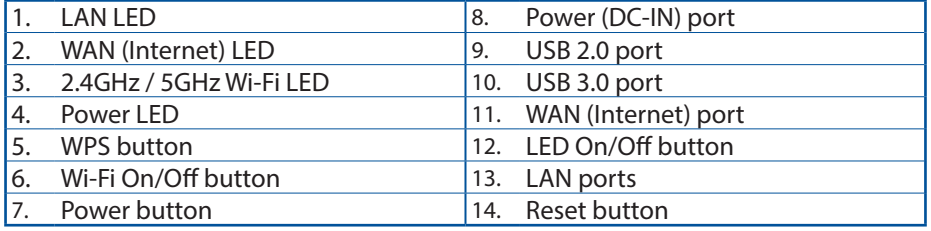

#### **Preparing your modem**

**1. Unplug the power cable/DSL modem. If it has a battery backup, remove the battery.**

**English**

◈

**NOTE:** If you are using DSL for Internet, you will need your username/password from your Internet Service Provider (ISP) to properly configure the router.

⊕

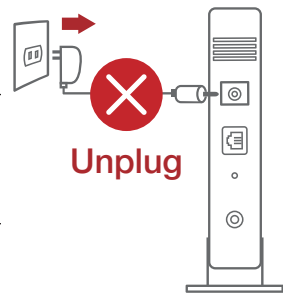

**2. Connect your modem to the router with the bundled network cable.**

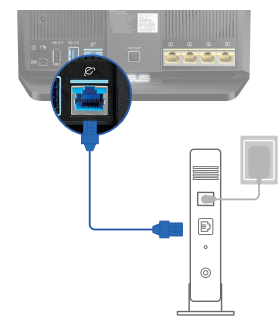

- **3. Power on your cable/DSL modem.**
- **4. Check your cable/DSL modem LED lights to ensure the connection is active.**

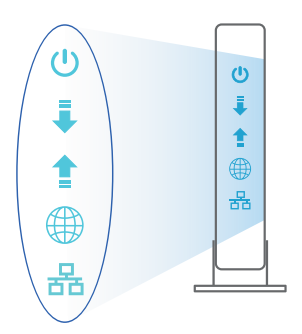

#### **Setting up your router**

**You can set up your router via wired or wireless connection.**

⊕

- **A. Wired connection**
- **1. Plug your router into a power outlet and power it on. Connect the network cable from your computer to a LAN port on your router.**

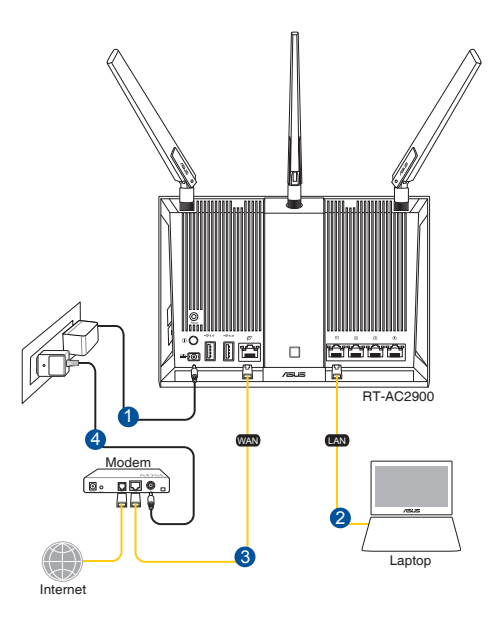

#### **NOTES:**

⊕

- Use only the adapter that came with your package. Using other adapters may damage the device.
- • **Specifications:**

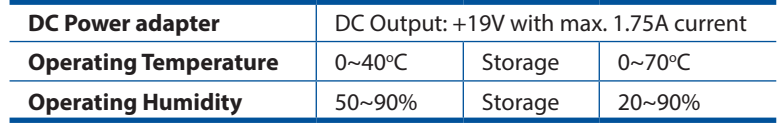

**English**

#### **2. The web GUI launches automatically when you open a web browser. If it does not auto-launch, enter http://router.asus.com**

⊕

**3. Set up a password for your router to prevent unauthorized access.** 

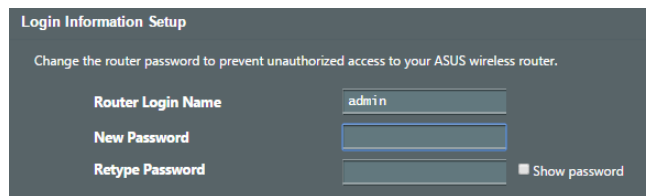

#### **B. Wireless connection**

**English**

◈

**1. Plug your router into a power outlet and power it on.**

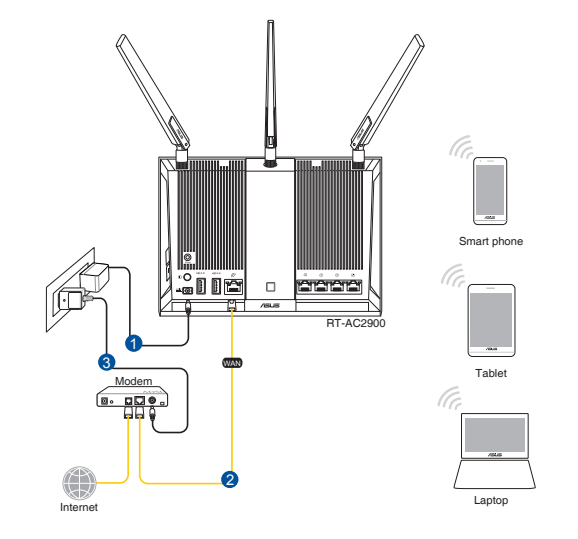

**2. Connect to the network name(SSID) shown on the product label on the back side of the router. For better network security, change to a unique SSID and assign a password.**

 $\bigcirc$ 

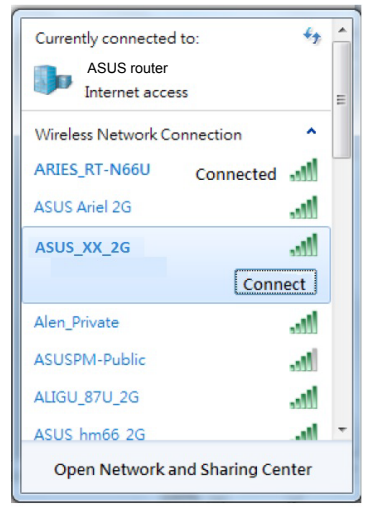

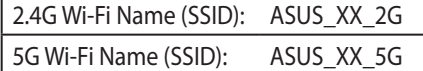

\* **XX** refers to the last two digits of 2.4GHz MAC address. You can find it on the label on the back of your router.

- **3. Once connected, the web GUI launches automatically when you open a web browser. If it does not auto-launch, enter http://router.asus.com.**
- **4. Set up a password for your router to prevent unauthorized access.**

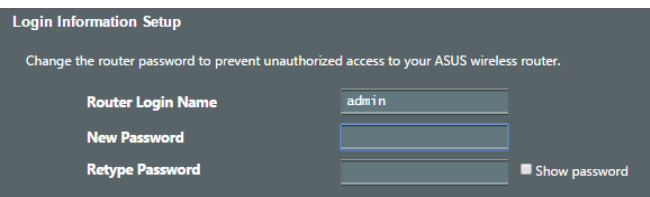

7

**English**

◈

#### **Remembering your wireless router settings**

#### **• Remember your wireless settings as you complete the router setup.**

 $\bigoplus$ 

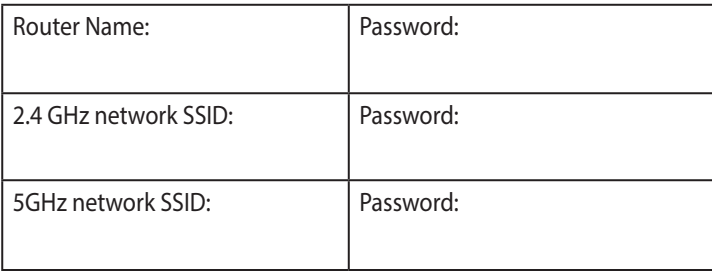

### **FAQ**

- 1. Where can I find more information about the wireless router?
	- • Online FAQ site: http://support.asus.com/faq
	- • Technical support site: http://support.asus.com
	- • Customer hotline: refer to the Support Hotline section in this Quick Start Guide

⊕

# **Pakkens indhold**

М

⊕

- М
- М Kvikstartguide
- RT-AC2900 3 \* trådløse antennaer
- vekselstrømsadapteren Metværkskabel (RJ-45)

**BEMÆRK:** Du bedes venligst kontakte din forhandler, hvis nogen af dele- ne mangler eller er beskadiget.

 $\bigoplus$ 

# **Et hurtigt kik på din router**

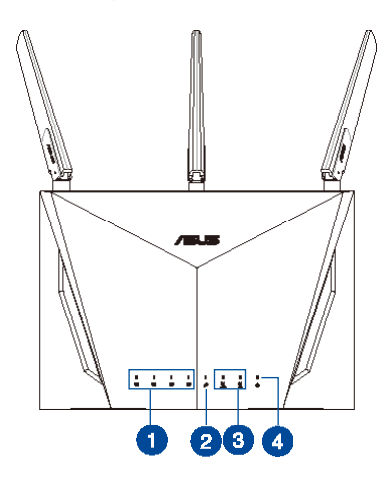

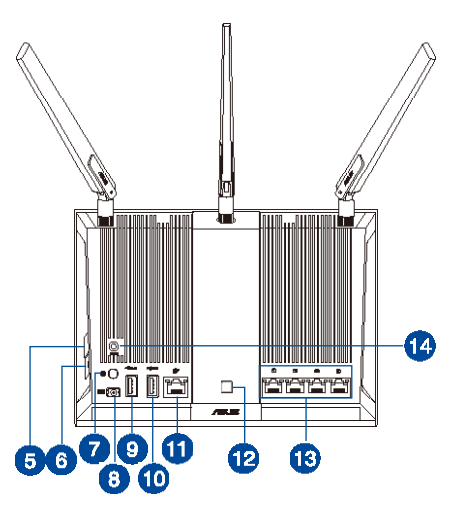

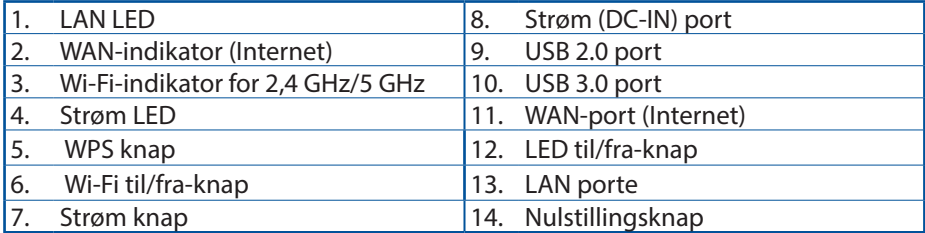

**Dansk**

# **Forberedelse af dit modem**

**1. Afbryd ledningen/DSL-modemmet. Hvis enheden indeholder et batteri, skal dette tages ud.** 

> **BEMÆRK**: Hvis du bruger DSL til dit internet, skal du bruge dit brugernavn/adgangskode fra din internetudbyder (ISP) for at konfigurere routeren.

**2. Tilslut modemmet til routeren med den medfølgende netværkskabel.**

- **3. Tænd din kabel/DSL-modem.**
- **4. Hold øje med lysindikatorerne på dit kabel/DSLmodem, for at sikre at forbindelsen er aktiv.**

◈

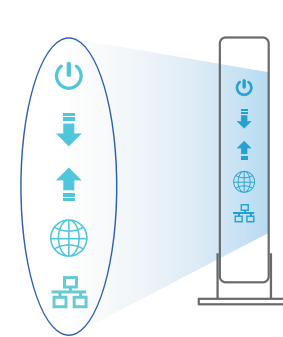

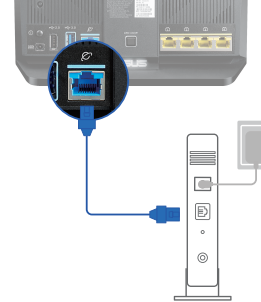

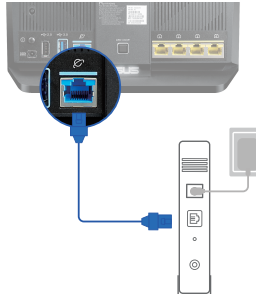

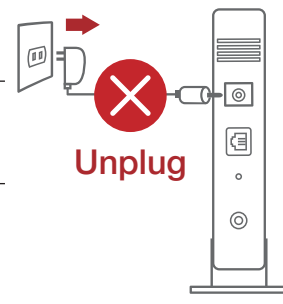

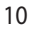

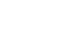

 $\bigoplus$ 

**Dansk**

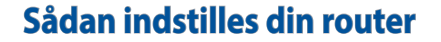

**Du kan konfigurere din router via en kabelforbundet eller trådløs forbindelse.**

⊕

- **A. Kableforbundet forbindelse:**
- **1. Slut din router til en stikkontakt og tænd den. Tilslut netværkskablet fra din computer til en LAN-port på din router.**

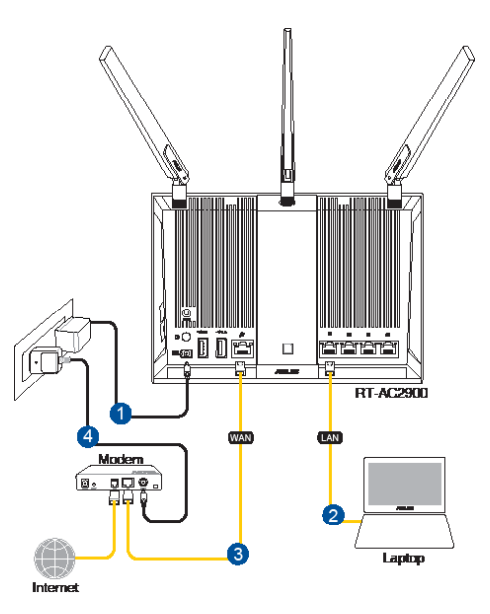

#### **BEMÆRKNINGE:**

⊕

- • Benyt kun den adapter, som fulgte med i emballagen. Brug af andre adaptere kan forårsage skade på udstyret.
- • **Specifikationer:**

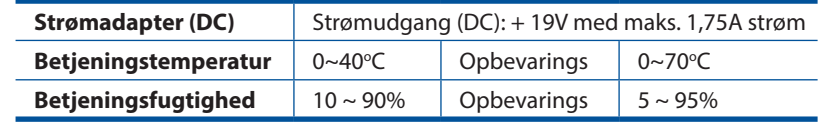

**Dansk**

**2. Når du åbner en webbroswer, åbnes brugergrænsefladen automatisk. Hvis siden ikke åbner automatisk, skal du indtaste http://router.asus.com.**

⊕

**3. Opret en adgangskode til din router, så du forhindrer uautoriseret adgang.**

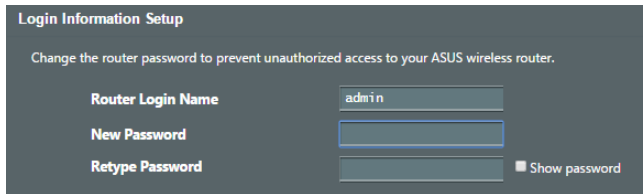

#### **B. Trådløs forbindelse**

**1. Slut din router til en stikkontakt og tænd den.**

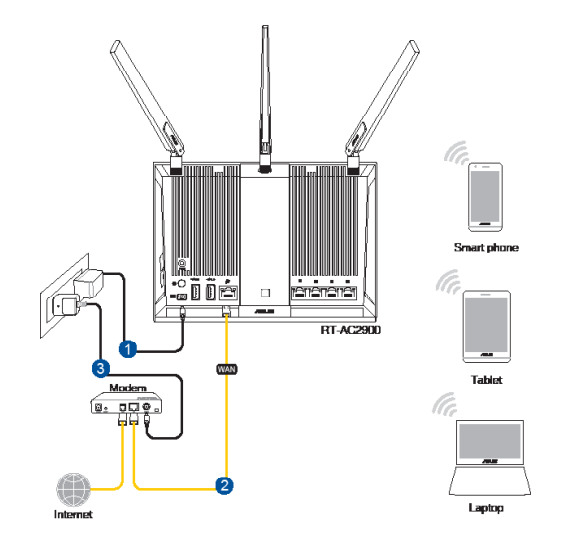

◈

**Dansk**

**2. Opret forbindelse til netværksnavnet (SSID), der står på etiketten bag på routeren. For bedre netværkssikkerhed, bedes du skifte til et unikt SSID og oprette en adgangskode.**

⊕

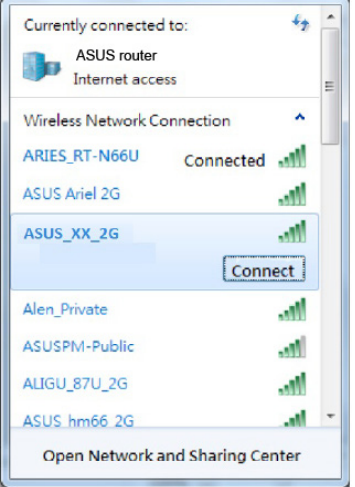

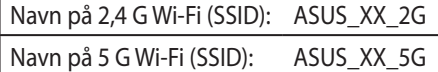

\* **XX** referer til de sidste to cifre i 2,4 GHz MAC-adressen. Du kan finde den på etiketten på bagsiden af din router.

- **3. Når du åbner en webbroswer, åbnes brugergrænsefladen automatisk. Hvis siden ikke åbner automatisk, skal du indtaste http://router.asus.com.**
- **4. Opret en adgangskode til din router, så du forhindrer uautoriseret adgang.**

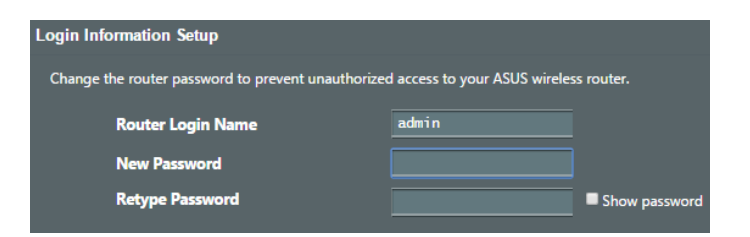

◈

⊕

13

#### **Sådan husker du dine trådløse routerindstillinger**

**• Husk dine trådløse indstillinger, når du konfigurerer routeren.**

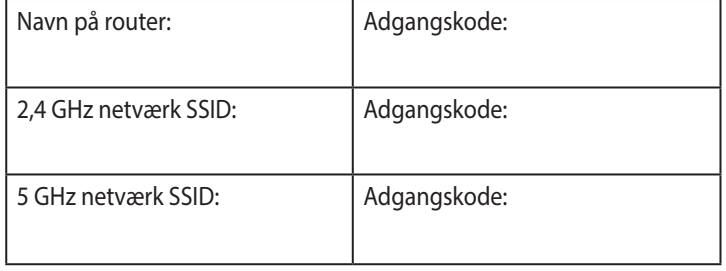

⊕

# **Ofte stillede spørgsmål (FAQ)**

- 1. Hvor kan jeg finde yderligere oplysninger om min trådløs router?
	- • Ofte stillede spørgsmål på nettet: http://support-org.asus.com/faq
	- Teknisk support: http://support-org.asus.com/
	- • Kunde hotline: Se venligst Kunde hotline i den medfølgende vejledning

⊕

# **Inhoud verpakking**

 $\overline{\mathsf{M}}$ 

乏

⊕

- $\overline{\mathsf{M}}$
- ☑ Beknopte handleiding
- RT-AC2900 3\* draadloze antennes
- Wisselstroomadapter  $\Box$  Netwerkkabel(RJ-45)

**OPMERKING:** Als een van de items beschadigd is of ontbreekt, moet u contact opnemen met uw leverancier.

 $\bigoplus$ 

# **Een snelle blik op uw router**

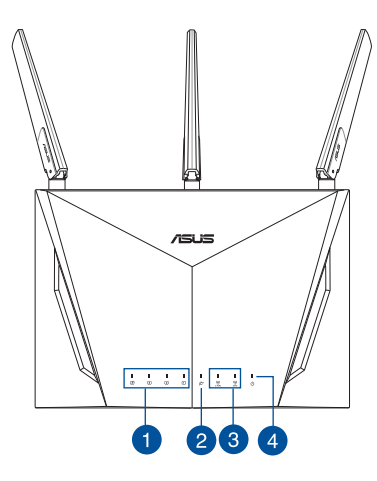

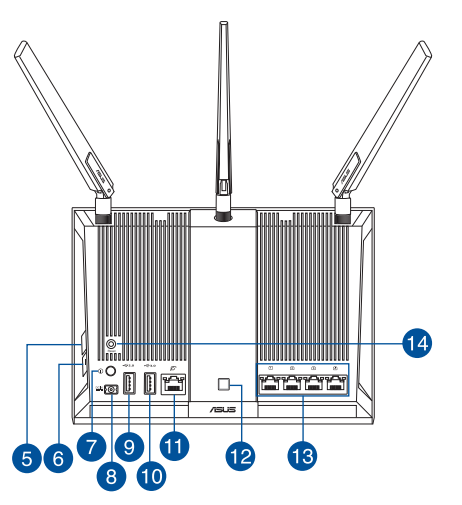

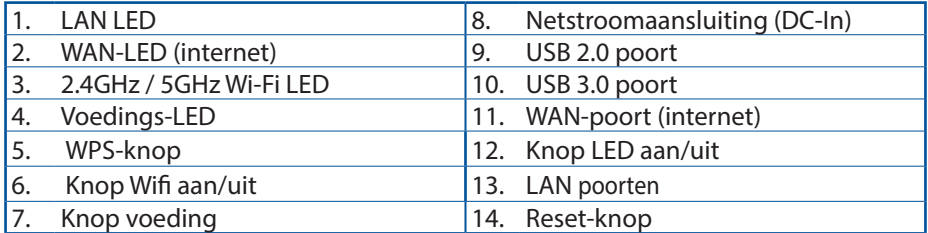

15

## **Uw modem voorbereiden**

**1. Koppel de voedingskabel/DSL-modem los. Als er een back-upbatterij in het apparaat zit, moet u deze verwijderen.** 

> **OPMERKING:** Ials u DSL voor internet gebruikt, zult u uw gebruikersnaam/wachtwoord van uw internetprovider nodig hebben om de router correct te configureren.

 $\bigoplus$ 

 $\overline{\circ}$ 個 Unplug  $\circ$  $\odot$ 

**2. Sluit uw modem aan op de router met de meegeleverde netwerkkabel.**

- **3. Schakel uw kabel/DSL-modem in.**
- **4. Controleer of de LED van de kabel/DSL-modem oplicht om zeker te zijn dat de verbinding actief is.**

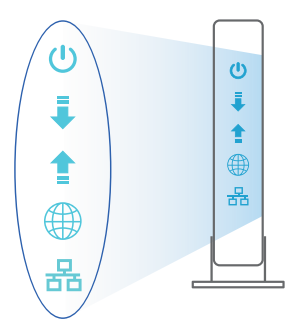

 $\overline{C}$  $\boxdot$  $^{\circ}$ 

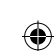

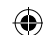

Nederlands **Nederlands**

## **De router installeren**

**U kunt uw router instellen via een bekabelde of een draadloze verbinding.**

⊕

- **A. Bekabelde aansluiting:**
- **1. Sluit uw router aan op een stopcontact en schakel deze in. Sluit de netwerkkabel van uw computer aan op een LAN-poort op uw router.**

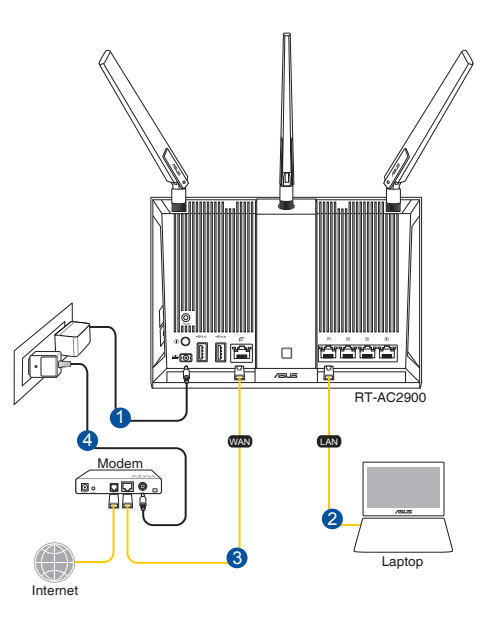

#### **OPMERKING:**

⊕

- • Gebruik alleen de bij uw pakket geleverde adapter. Het gebruik van andere adapters kan leiden tot schade aan het apparaat.
- • **Specificaties:**

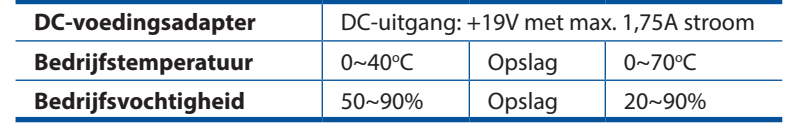

**Nederlands**

Nederlands

**2. De grafische webinterface start automatisch wanneer u een webbrowser opent. Als deze niet automatisch start, voert u http://router.asus.com in.**

⊕

**3. Stel een wachtwoord voor uw router in om onbevoegde toegang te voorkomen.**

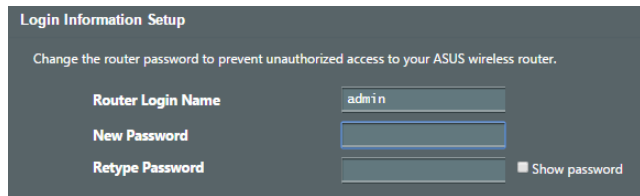

#### **B. Draadloze verbinding**

**1. Sluit uw router aan op een stopcontact en schakel deze in.**

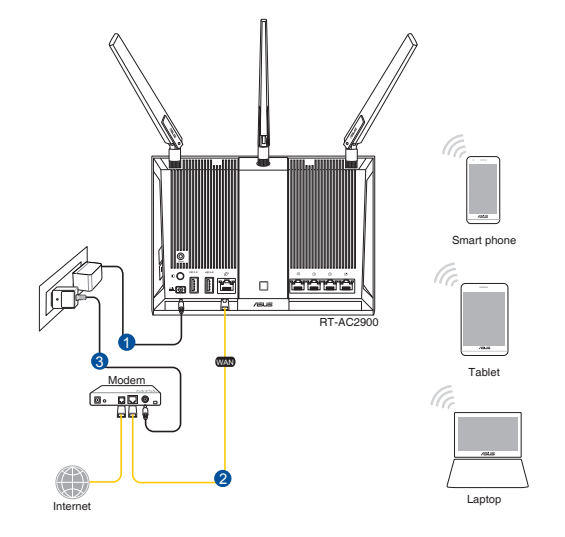

**Nederlands Nederlands**

◈

 $\bigoplus$ 

**2. Maak verbinding met de netwerknaam (SSID) die op het productlabel op de achterkant van de router is vermeld. Wijzig voor een betere netwerkbeveiliging naar een unieke SSID en wijs een wachtwoord toe.**

⊕

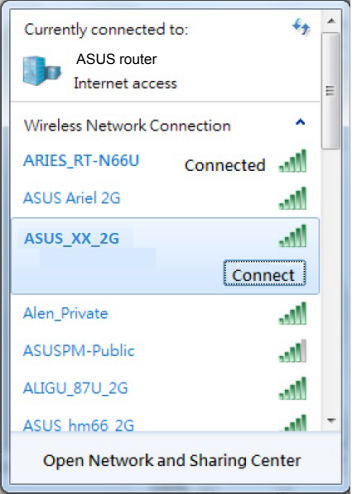

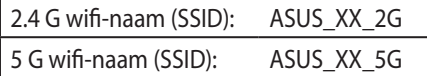

\* **XX** staat voor de laatste twee cijfers van het 2.4GHz MACadres. U kunt dit vinden op het label op de achterkant van uw router.

- **3. De grafische webinterface start automatisch wanneer u een webbrowser opent. Als deze niet automatisch start, voert u http://router.asus.com in.**
- **4. Stel een wachtwoord voor uw router in om onbevoegde toegang te voorkomen.**

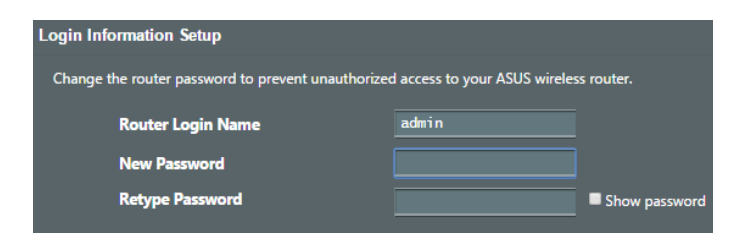

Nederlands **Nederlands**

◈

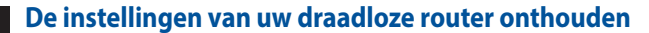

**• Onthoud uw draadloze instellingen wanneer u de routerinstelling voltooit.**

⊕

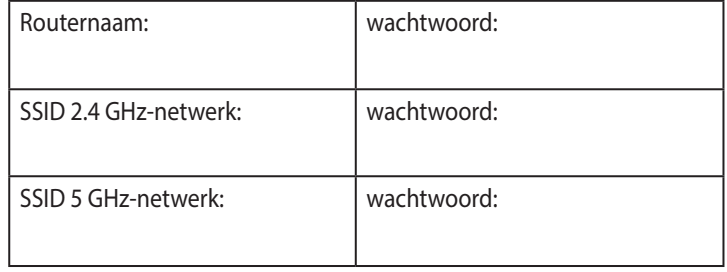

# **Veelgestelde vragen (FAQ's)**

- 1. Waar kan ik meer informatie vinden over de draadloze router?
	- • Online site voor veelgestelde vragen (FAQ): http://support-org.asus.com/faq
	- • Site voor technische ondersteuning: http://support-org.asus.com
	- • Hotline klantendienst: raadpleeg de nummers voor de ondersteuningshotline in de Aanvullende handleiding

⊕

# **Contenu de la boîte**

- Routeur Wi-Fi RT-AC2900 3 \* Antennes Wi-Fi ☑
- Adaptateur secteur  $\vec{a}$  Câble réseau (RJ-45) ⊠

◈

Guide de démarrage rapide  $\triangledown$ 

> **REMARQUE :** Si l'un des éléments est endommagé ou manquant, veuillez contacter votre revendeur.

 $\bigoplus$ 

# **Aperçu rapide de votre routeur**

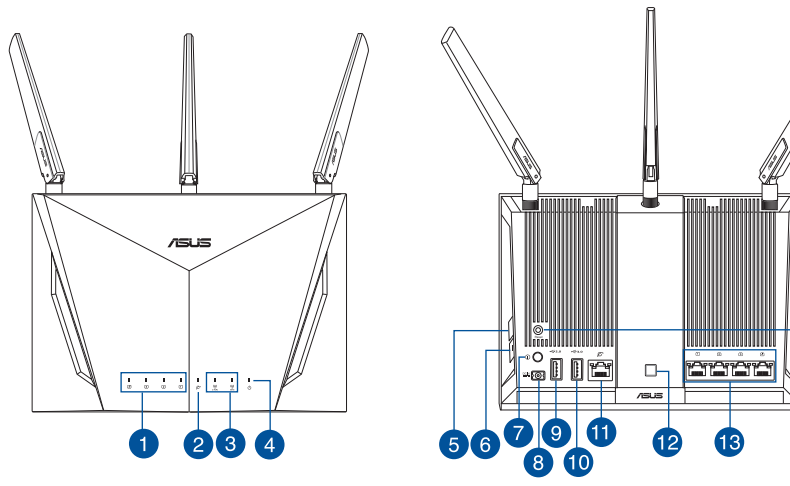

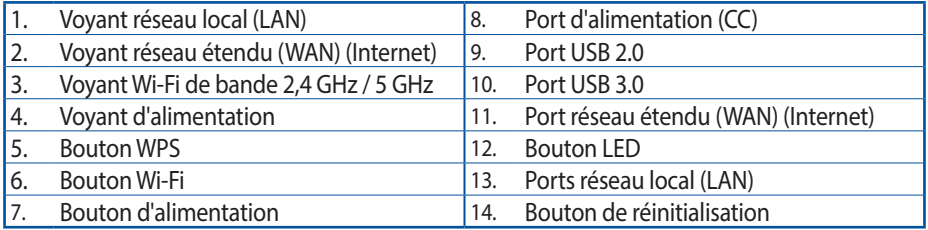

14

**Français**

 $\bigoplus$ 

#### **Préparer votre modem**

**Français**

⊕

**1. Débranchez le câble d'alimentation / le modem DSL. Si votre modem possède une batterie de secours, retirez-la.**

> **REMARQUE :** Si vous utilisez le DSL pour accéder à Internet, vous aurez besoin du nom d'utilisateur et du mot de passe fournis par votre fournisseur d'accès internet (FAI) pour configurer votre routeur.

⊕

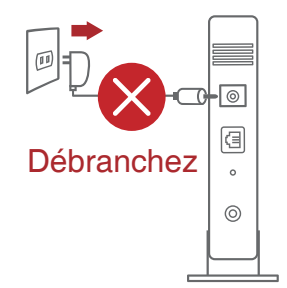

**2. Raccordez votre modem au routeur à l'aide du câble réseau fourni.**

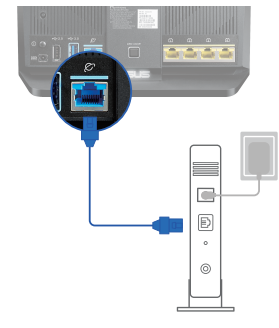

- **3. Allumez votre modem câble/DSL.**
- **4. Vérifiez les voyants lumineux de votre modem câble/DSL pour vous assurer que la connexion est établie.**

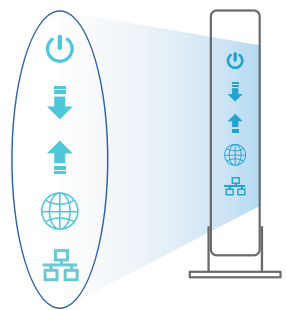

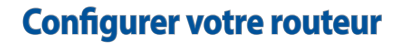

**Vous pouvez configurer votre routeur via une connexion filaire ou Wi-Fi.**

⊕

- **A. Connexion filaire**
- **1. Branchez le routeur sur une prise électrique, puis allumez-le. Utilisez le câble réseau pour relier votre ordinateur au port réseau local (LAN) du routeur.**

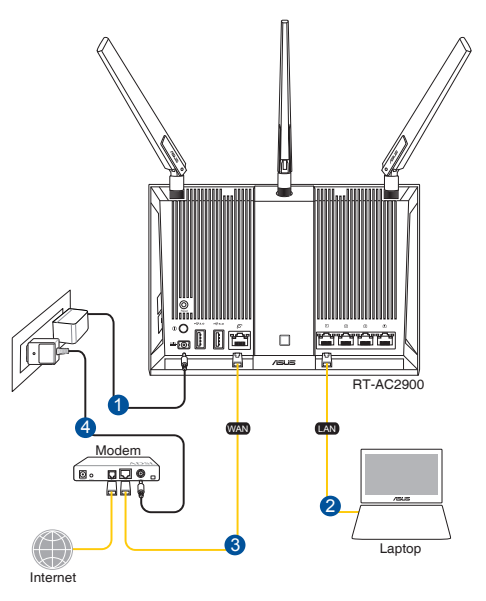

# **Français**

#### **REMARQUES :**

- Utilisez uniquement l'adaptateur secteur accompagnant l'appareil. L'utilisation d'autres adaptateurs peut endommager l'appareil.
- • **Caractéristiques :**

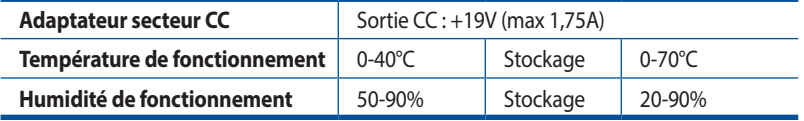

**2. L'interface de gestion du routeur s'affiche automatiquement lors de l'ouverture de votre navigateur internet. Si ce n'est pas le cas, entrez http://router.asus.com dans la barre d'adresse.**

⊕

**3. Définissez un mot de passe afin d'éviter les accès non autorisés au routeur.** 

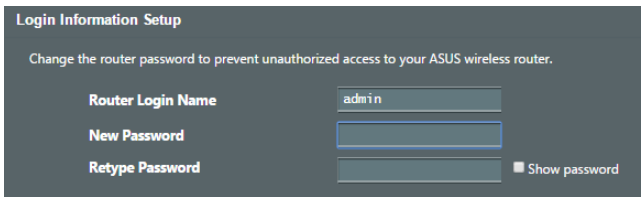

- **B. Connexion Wi-Fi**
- **1. Branchez le routeur sur une prise électrique, puis allumez-le.**

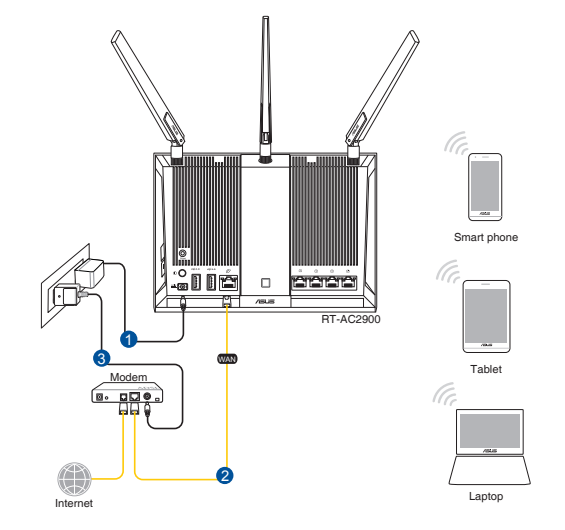

**2. Connectez-vous au réseau dont le nom (SSID) est affiché sur l'étiquette du produit située à l'arrière du routeur. Pour garantir une plus grande sécurité, modifiez le nom du réseau et le mot de passe.**

⊕

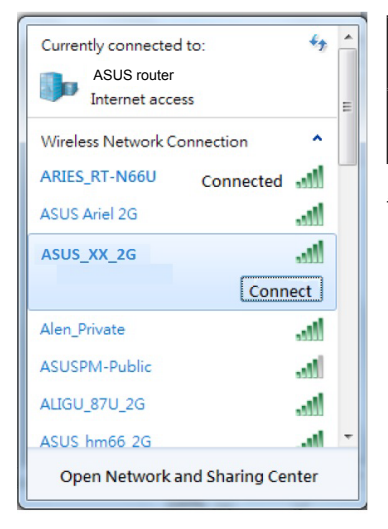

Nom du réseau Wi-Fi de ASUS\_XX\_2G 2,4 G (SSID) :

Nom du réseau Wi-Fi de ASUS\_XX\_5G 5 G (SSID) :

- XX correspond aux deux derniers chiffres de l'adresse MAC 2,4 GHz. Vous pouvez les trouver sur l'étiquette située à l'arrière de votre routeur.
- **Français**

◈

- **3. Une fois connecté, l'interface de gestion du routeur s'affiche automatiquement lors de l'ouverture de votre navigateur internet. Si ce n'est pas le cas, entrez http:// router.asus.com dans la barre d'adresse.**
- **4. Définissez un mot de passe afin d'éviter les accès non autorisés au routeur.**

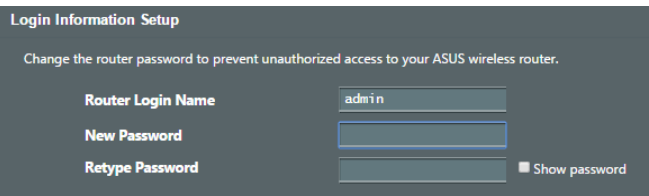

#### **Se rappeler des paramètres de votre routeur Wi-Fi**

**• Notez les paramètresWi-Fi choisis lors de la configuration de votre routeur.**

⊕

 $\bigoplus$ 

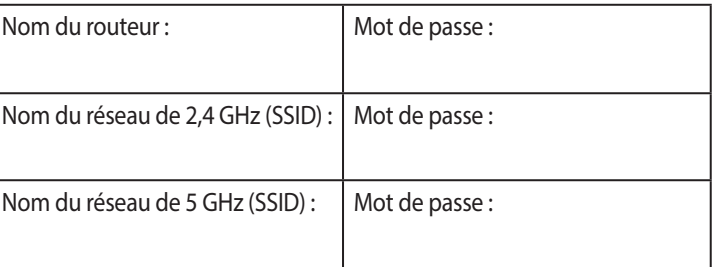

#### **FAQ**

- 1. Où puis-je obtenir plus d'informations sur le routeur Wi-Fi ?
	- FAQ en ligne : http://support.asus.com/faq
	- Site de support technique : <u>http://support.asus.com</u>
	- • Service clientèle : Consultez la liste des centres d'appel ASUS en fin de guide

# **Pakkauksen sisältö**

- ⊠
- ☑
- ☑ Pikaopas

ヺ

 $\bigoplus$ 

- RT-AC2900 3\* langaton antenni
- Verkkolaite Verkkokaapeli (RJ-45)

**HUOMAA:** Jos jokin nimike puuttuu tai on vahingoittunut, ota yhteys jälleenmyyjään.

⊕

# **Katsaus sovellukseen**

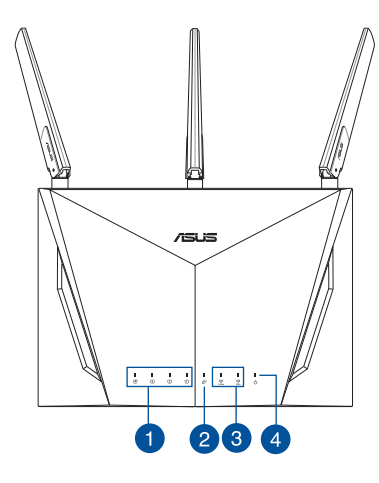

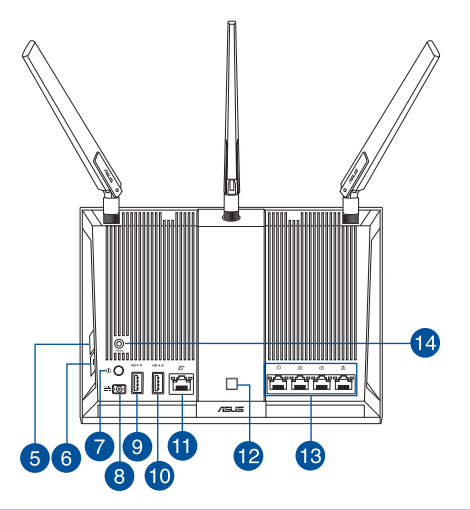

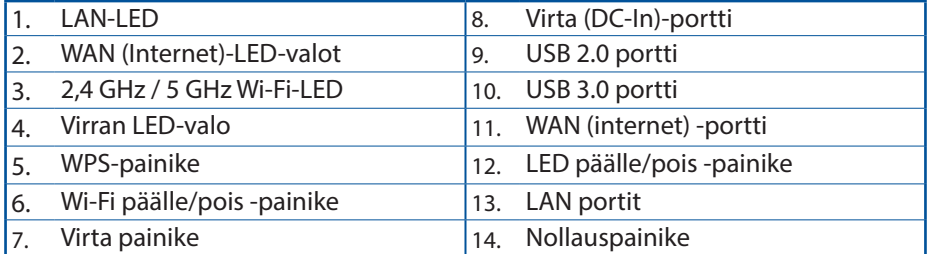

# **Suomi**

⊕

27

#### **Modeemin valmistelu**

**1. Irrota virtakaapeli/DSL-modeemi. Jos sillä on akkuvarmistus, irrota akku.** 

> **HUOMAUTUS:** Jos käytät internet-yhteyteen DSL:ää, tarvitset käyttäjätunnuksen/salasanan internet-palveluntarjoajaltasi (ISP) määrittääksesi reitittimen oikein.

⊕

**2. Liitä modeemi reitittimeen toimitukseen kuuluvalla verkkokaapelilla.**

- **3. Kytke virta päälle virtakaapeliin/DSL-modeemiin.**
- **4. Tarkista kaapelin/DSL-modeemin LED-valot varmistaaksesi, että yhteys on aktiivinen.**

#### $\overline{\mathcal{O}}$  $\ddot{\circ}$ Ĵ. 全 4 홂  $\bigoplus$ 옮

# $\overline{a}$  $\boxed{\boxtimes}$  $^{\circ}$

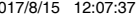

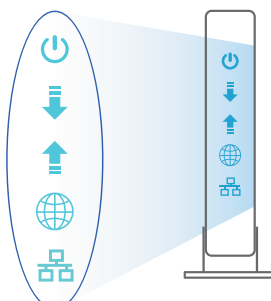

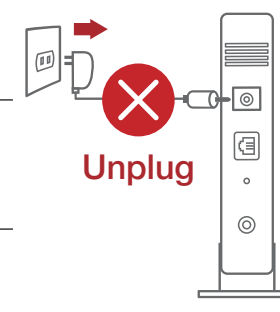

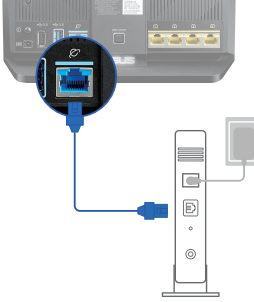

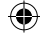

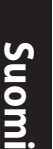

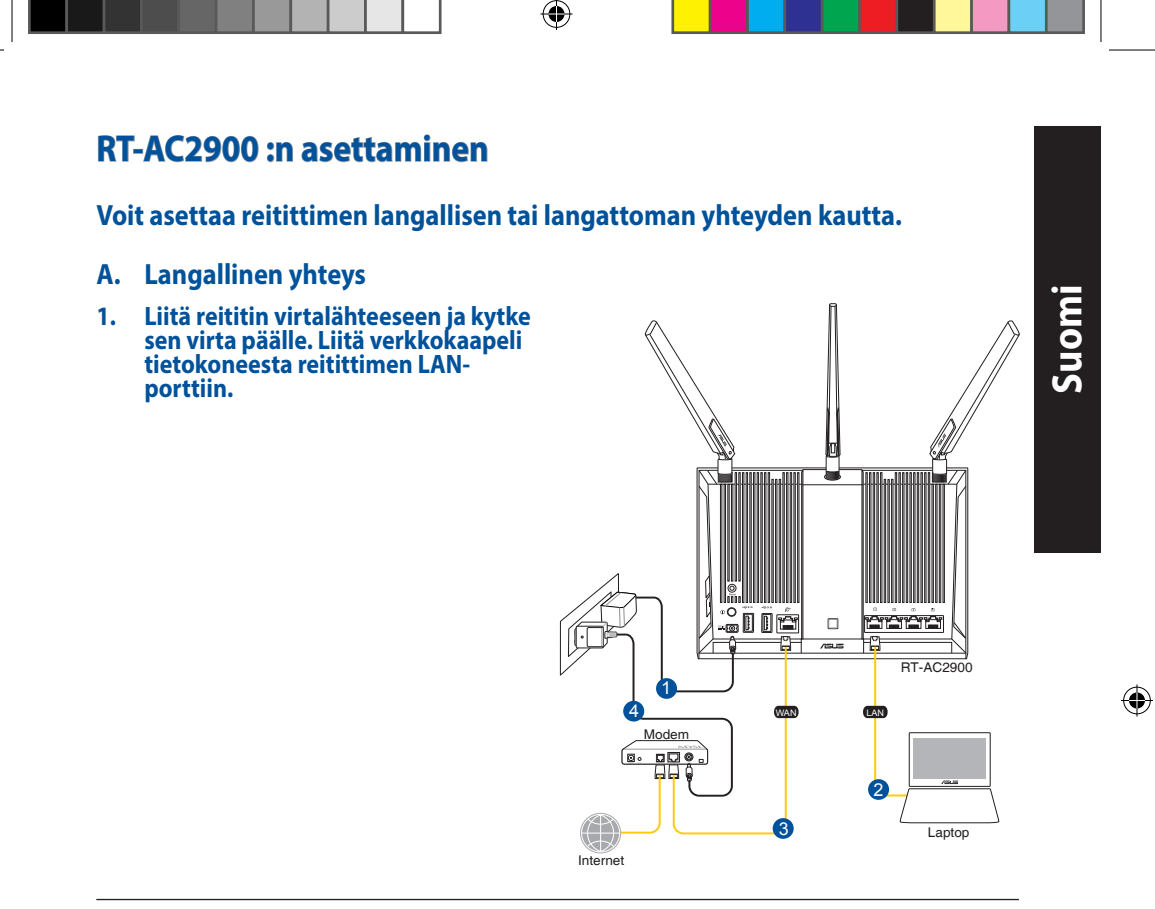

#### **HUOMAA:**

- • Käytä vain laitteen toimitukseen kuuluvaa verkkolaitetta. Muiden verkkolaitteiden käyttö voi vahingoittaa laitetta.
- • **Tekniset tiedot:**

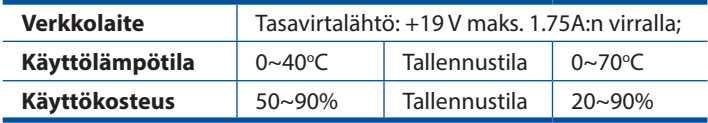

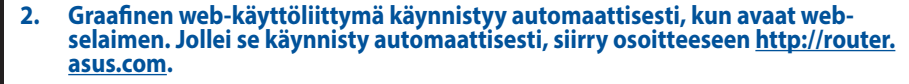

⊕

**3. Aseta reitittimen salasana estääksesi valtuuttamattoman käytön.**

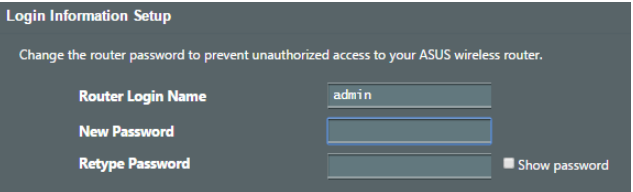

**B. Langaton yhteys**

**Suomi**

◈

**1. Liitä reititin virtalähteeseen ja kytke sen virta päälle.** 

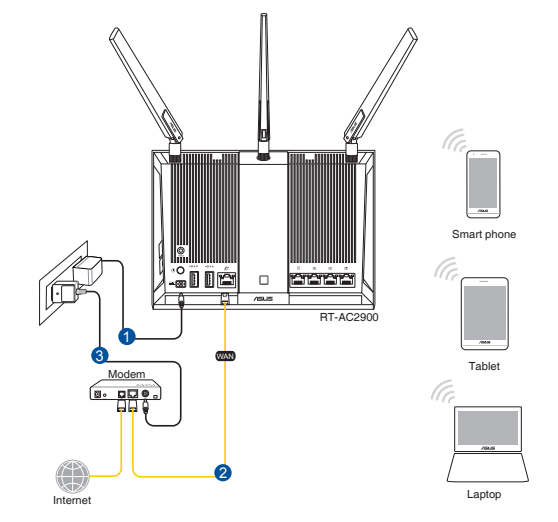

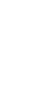

#### **2. Koble til nettverksnavnet (SSID) som står etiketten på baksiden av ruteren. Nettverkssikkerheten kan forbedres ved at du bytter SSID og velger et passord.**

⊕

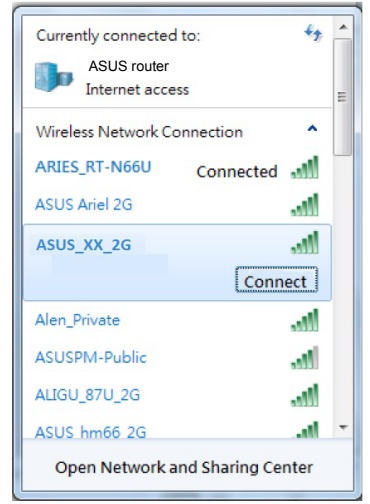

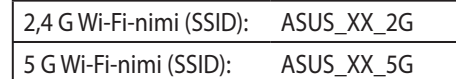

**XX** viittaa 2.4 GHz:in MAC-osoitteen kahteen viimeiseen numeroon. Se on merkitty tarraan RT-AC2900:n takana.

- **3. Kun liitäntä on tehty, graafinen web-käyttöliittymä käynnistyy automaattisesti, kun avaat web-selaimen. Jos se ei käynnisty automaattisesti, siirry osoitteeseen http://router.asus.com.**
- **4. Aseta reitittimelle salasana valtuuttamattoman käytön estämiseksi.**

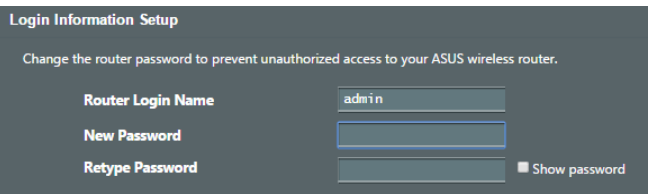

**Suomi**

◈

#### **Langattoman reitittimen asetusten muistaminen**

#### **• Muista langattomat asetuksesi, kun suoritat reitittimen asetuksen loppuun.**

 $\bigoplus$ 

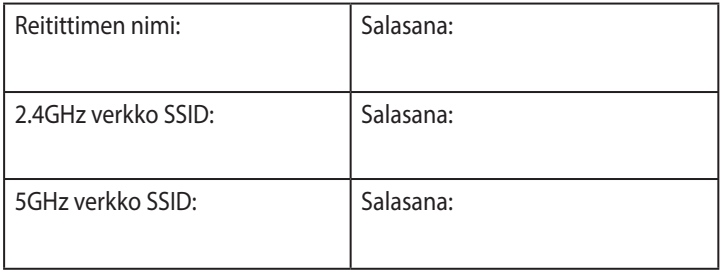

# **Usein kysyttyä (FAQ)**

- 1. Mistä saan lisätietoja langattomasta reitittimestä?
	- • Online-usein kysyttyä-sivusto: http://support-org.asus.com/faq
	- • Teknisen tuen sivusto: http://support-org.asus.com/
	- • Tukipalvelunumero: Katso tukipalvelunumero kohdasta Supplementary Guide (Lisäopas).

⊕

# **Verpackungsinhalt**

- RT-AC2900 WLAN-Router 3 x WLAN-Antennen ☑
- Netzteil Netzwerkkabel (RJ-45) ☑

夛

◈

Schnellstartanleitung  $\triangledown$ 

> **HINWEIS:** Falls ein Teil fehlt oder beschädigt ist, kontaktieren Sie bitte umgehend Ihren Händler.

⊕

# **Ihr Router auf einen Blick**

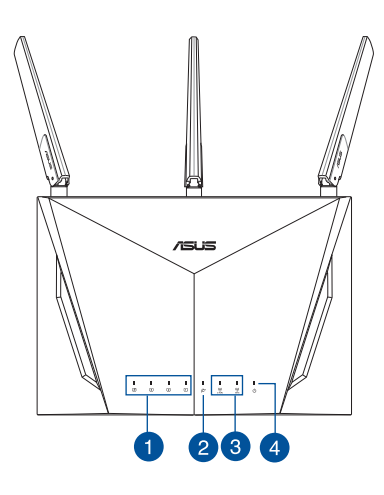

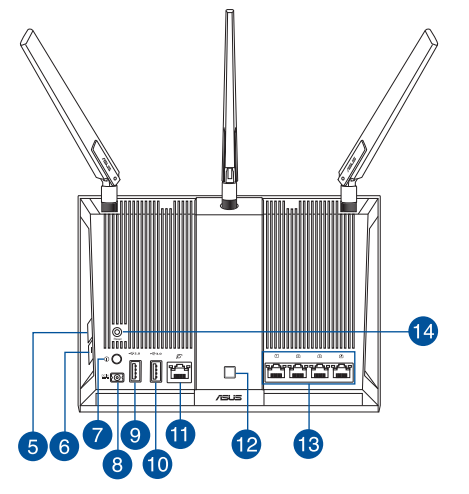

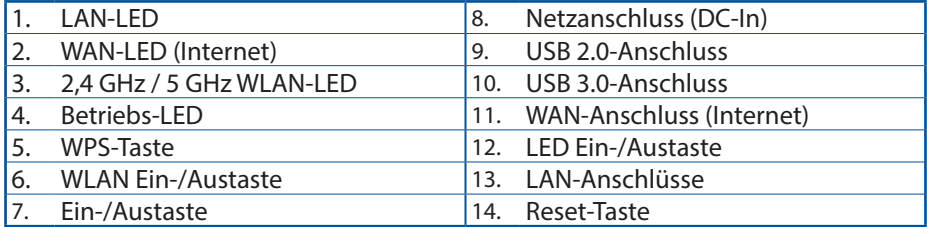

⊕

# **Deutsch**

#### **Ihr Modem vorbereiten**

**Deutsch**

⊕

**1. Trennen Sie das Netzkabel von der Steckdose und dem Kabel-/DSL-Modem. Falls Ihr Modem über einen Backup-Akku verfügt, entfernen Sie diesen ebenfalls.**

> **HINWEIS:** Falls Sie für Ihre Internetverbindung DSL benutzen, benötigen Sie Ihren Benutzernamen/Kennwort von Ihrem Internetanbieter, um den Router richtig konfigurieren zu können.

⊕

**2. Schließen Sie Ihr Modem mit dem mitgelieferten Netzwerkkabel an den Router an.**

- **3. Versorgen Sie Ihr Kabel-/DSL-Modem mit Strom und schalten es ein.**
- **4. Überprüfen Sie die LED-Anzeigen Ihres Kabel-/DSL-Modems, um sicherzustellen, dass die Verbindung aktiv ist.**

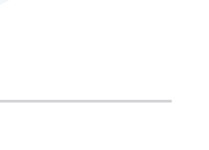

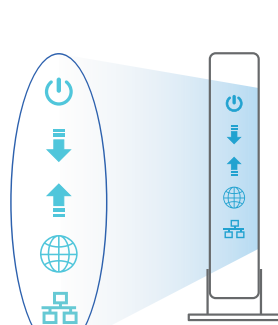

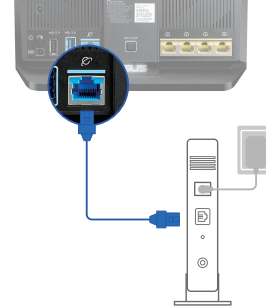

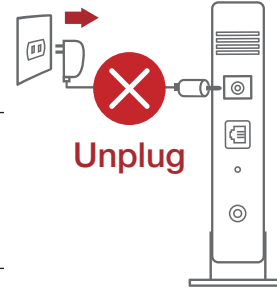

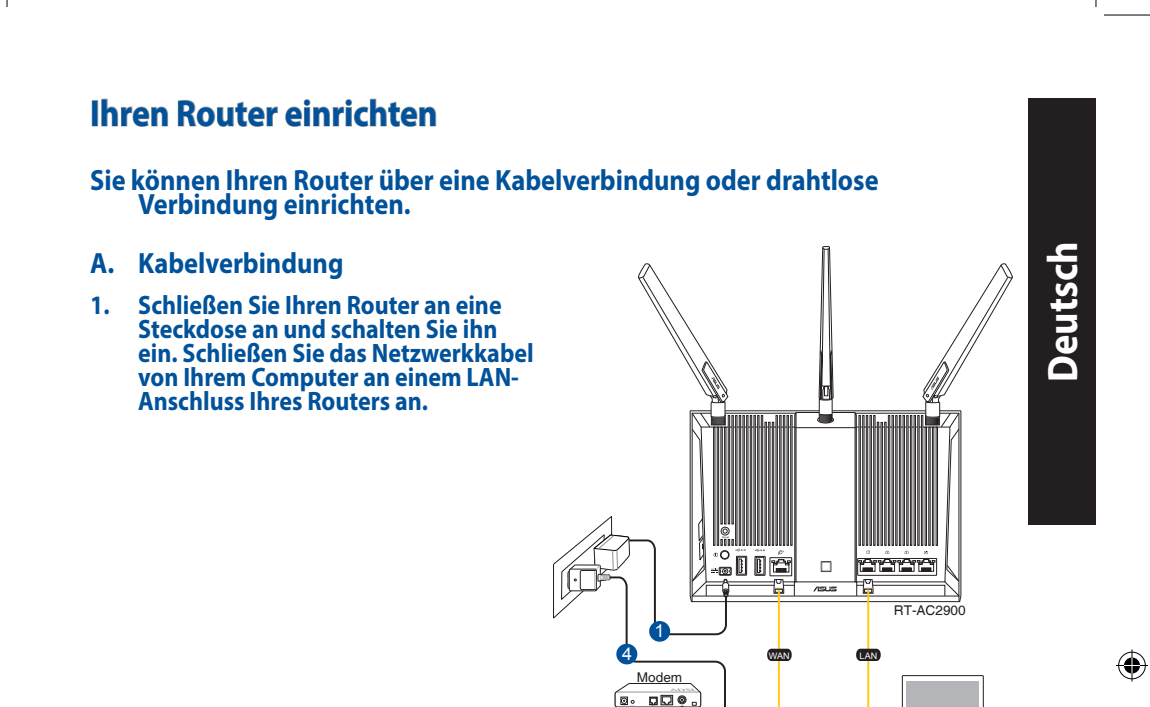

⊕

#### **HINWEISE:**

⊕

• Verwenden Sie nur das mitgelieferte Netzteil. Andere Netzteile könnten das Gerät beschädigen.

Internet

3

2

Laptop

Spezifikationen:

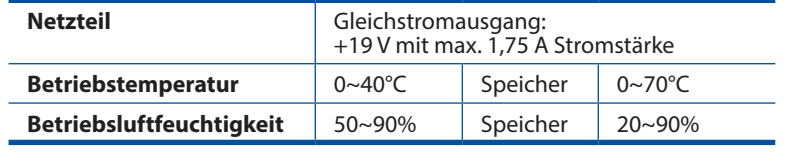

**2. Die Web-Benutzeroberfläche wird automatisch gestartet, wenn Sie einen Webbrowser öffnen. Falls sie nicht automatisch geöffnet wird, geben Sie http://router.asus.com in den Webbrowser ein.**

⊕

**3. Richten Sie ein Kennwort für Ihren Router ein, um unbefugten Zugriff zu verhindern.** 

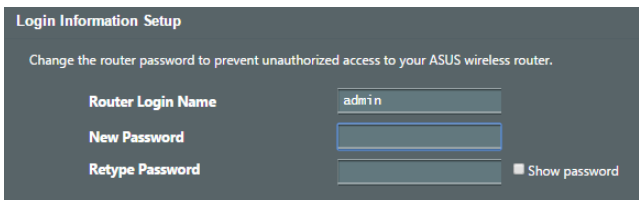

#### **B. Drahtlosverbindung**

**1. Schließen Sie Ihren Router an eine Steckdose an und schalten Sie ihn ein.**

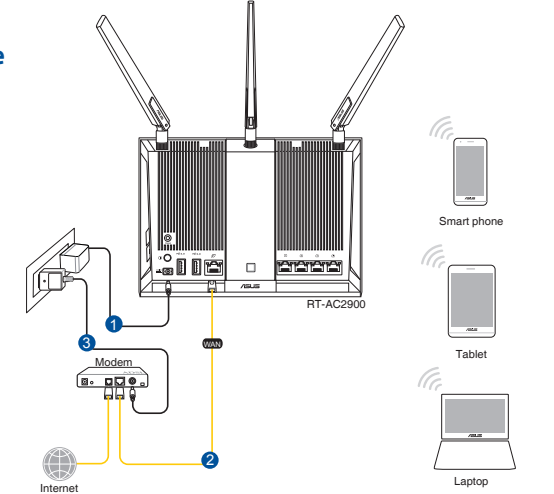
**2. Verbinden Sie sich mit dem Netzwerknamen (SSID), der auf dem Produktaufkleber auf der Rückseite des Routers angegeben ist. Ändern Sie zur Erhöhung der Netzwerksicherheit den Netzwerknamen in eine eindeutige SSID um und weisen Sie ein Kennwort zu.**

⊕

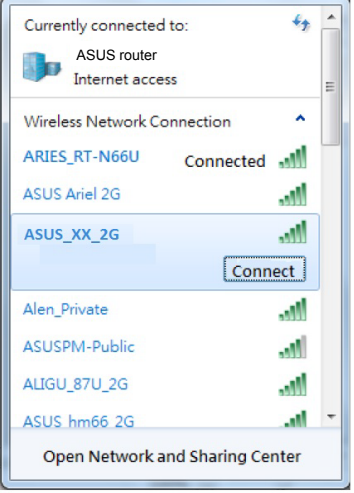

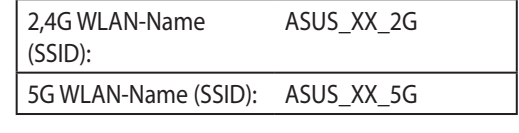

\* **XX** bezieht sich auf die letzten zwei Ziffern der 2,4-GHz-MAC-Adresse. Sie finden sie auf dem Etikett auf der Rückseite Ihres Routers.

- **3. Sobald die Verbindung hergestellt ist, wird die Web-Benutzeroberfläche automatisch gestartet, wenn Sie einen Webbrowser öffnen. Falls sie nicht automatisch geöffnet wird, geben Sie http://router.asus.com in den Webbrowser ein.**
- **4. Richten Sie ein Kennwort für Ihren Router ein, um unbefugten Zugriff zu verhindern.**

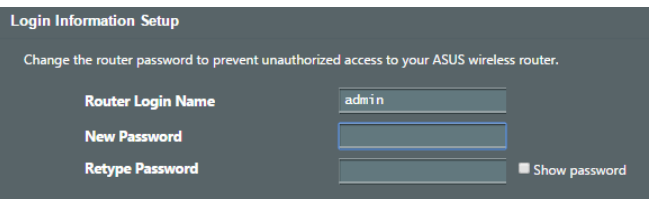

**Deutsch**

◈

#### **Notieren der WLAN-Einstellungen Ihres Routers**

**• Notieren Sie Ihre WLAN-Einstellungen, nachdem Sie die Einrichtung des Routers fertiggestellt haben.**

 $\bigoplus$ 

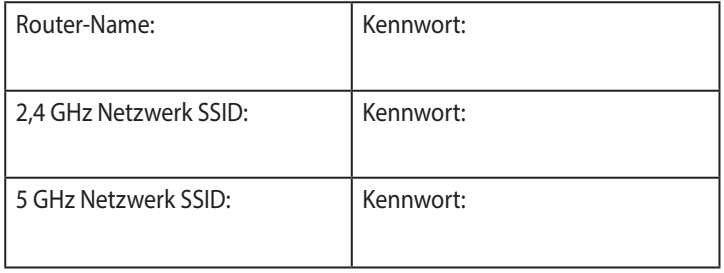

## **FAQ (Häufig gestellte Fragen)**

- 1. Wo finde ich weitere Informationen zum WLAN-Router?
	- • Webseite für häufig gestellte Fragen: http://support.asus.com/faq
	- • Webseite für technischen Support: http://support.asus.com
	- • Kunden-Hotline: Schauen Sie im Abschnitt über die Support-Hotline in dieser Schnellstartanleitung

**Deutsch**

⊕

## **Περιεχόμενα συσκευασίας**

☑

◈

- ☑
- Οδηγός Γρήγορης Έναρξης ☑
- RT-AC2900 3 \* ασύρματες κεραίες
- Μετασχηματιστής ρεύματος <sub>Μ</sub> Καλωδιακού δικτύου (RJ-45)

**ΣΗΜΕΙΩΣΕΙΣ:** Εάν απουσιάζει ή εμφανίζει βλάβη οποιοδήποτε από τα στοιχεία, επικοινωνήστε με το κατάστημα λιανικής πώλησης.

⊕

## **Μια γρήγορη ματιά στο**

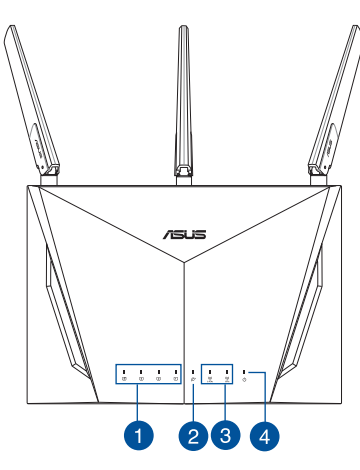

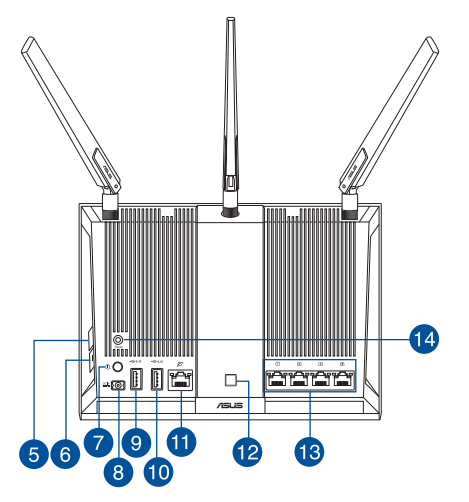

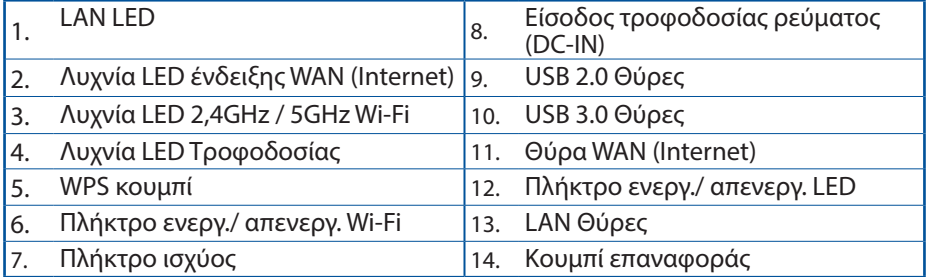

**Ελληνικά**

 $\bigoplus$ 

## **Προετοιμάστε το μόντεμ σας**

**1. Αποσυνδέστε το καλώδιο τροφοδοσίας/μόντεμ DSL. Αν διαθέτει εφεδρική μπαταρία, αφαιρέστε τη μπαταρία.**

> **ΣΗΜΕΙΩΣΗ:** Αν χρησιμοποιείτε DSL για το Internet, θα χρειαστείτε το όνομα χρήστη/ κωδικό πρόσβασης από τον πάροχο υπηρεσιών Internet (ISP) για τη σωστή διαμόρφωση του δρομολογητή.

⊕

- 间 ൈ 個 **Unplug**  $\circ$  $\circledcirc$
- **2. Συνδέστε το μόντεμ στον δρομολογητή με το παρεχόμενο καλώδιο δικτύου.**

- **3. Ενεργοποιήστε το καλώδιο/μόντεμ DSL.**
- **4. Ελέγξτε τις λυχνίες LED του καλωδίου/μόντεμ DSL για να βεβαιωθείτε ότι η σύνδεση είναι ενεργή.**

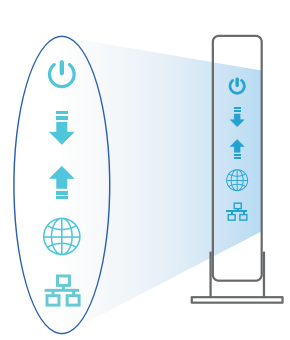

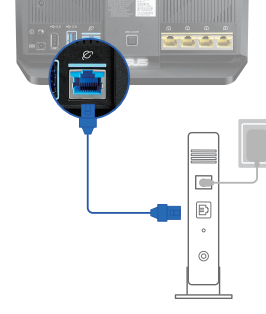

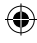

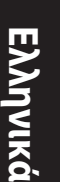

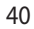

## **Εγκατάσταση του**

**Μπορείτε να ρυθμίσετε το δρομολογητή μέσω ενσύρματης ή ασύρματης σύνδεσης.**

⊕

- **A. Ενσύρματη σύνδεση:**
- **1. Συνδέστε τον δρομολογητή σας σε μια πρίζα και ενεργοποιήστε τον. Συνδέστε το καλώδιο δικτύου του υπολογιστή σας σε μία θύρα LAN του δρομολογητή.**

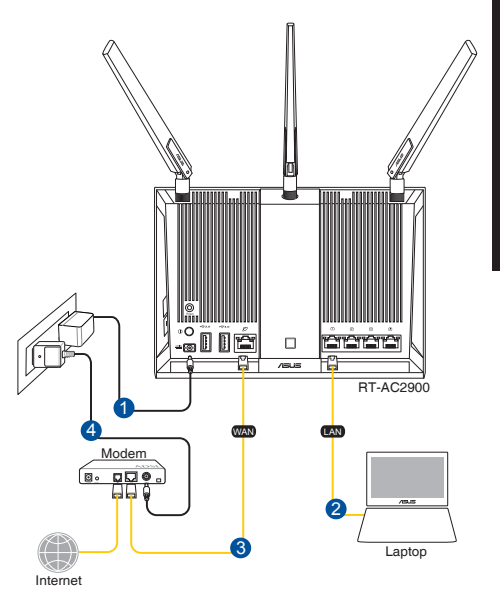

#### **ΣΗΜΕΙΏΣΕΙΣ:**

⊕

- • Χρησιμοποιείτε μόνο τον μετασχηματιστή που περιλαμβάνεται στη συσκευασία. Η χρήση άλλων μετασχηματιστών μπορεί να προκαλέσει βλάβη στη συσκευή σας.
- • **Τεχνικές προδιαγραφές:**

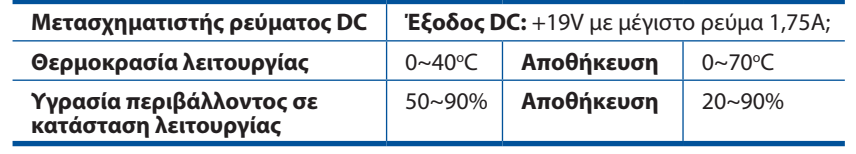

**Ελληνικά**

**2. Η διεπαφή μέσω διαδικτύου (GUI) εκκινεί αυτόματα όταν ανοίξετε την εφαρμογή περιήγησης στο διαδίκτυο. Σε περίπτωση που δεν εκκινήσει αυτόματα, πληκτρολογήστε http://router.asus.com.**

⊕

**3. Ορίστε έναν κωδικό πρόσβασης για το δρομολογητή για πρόληψη από μη εξουσιοδοτημένη πρόσβαση.** 

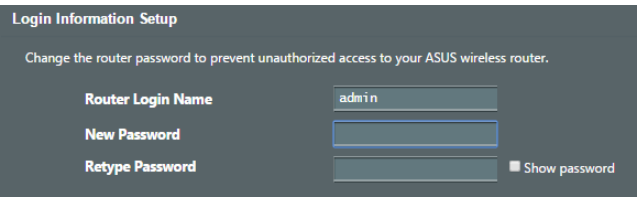

#### **B. Ασύρματη σύνδεση**

**1. Συνδέστε τον δρομολογητή σας σε μια πρίζα και ενεργοποιήστε τον.**

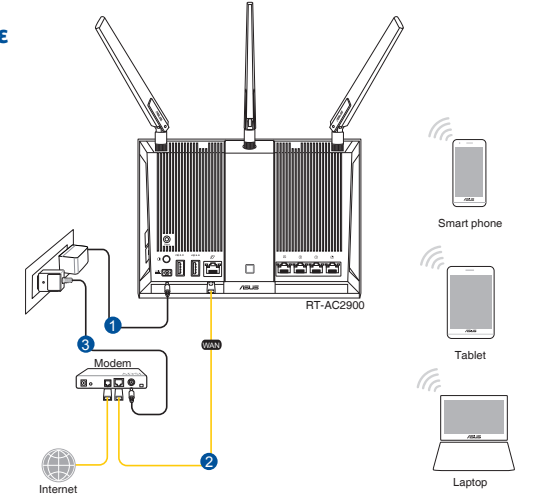

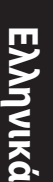

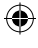

**2. Συνδεθείτε στο όνομα δικτύου (SSID) που εμφανίζεται στην ετικέτα προϊόντος στην πίσω πλευρά του δρομολογητή. Για μεγαλύτερη ασφάλεια δικτύου, αλλάξτε σε ένα μοναδικό SSID και εκχωρήστε έναν κωδικό πρόσβασης.**

⊕

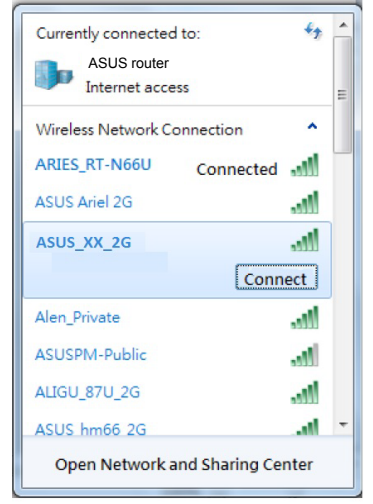

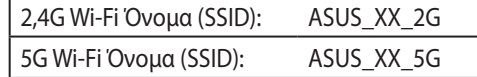

\* Το **XX** αναφέρεται στα δυο τελευταία ψηφία μιας διεύθυνσης 2,4GHz MAC. Μπορείτε να το βρείτε στην ετικέτα στο πίσω μέρος του.

◈

**Ελληνικά**

- **3. Μόλις συνδεθείτε η διεπαφή μέσω διαδικτύου (GUI) εκκινεί αυτόματα όταν ανοίξετε την εφαρμογή περιήγησης στο διαδίκτυο. Σε περίπτωση που δεν εκκινήσει αυτόματα, πληκτρολογήστε http://router.asus.com.**
- **4. Ορίστε έναν κωδικό πρόσβασης για το δρομολογητή για πρόληψη από μη εξουσιοδοτημένη πρόσβαση.**

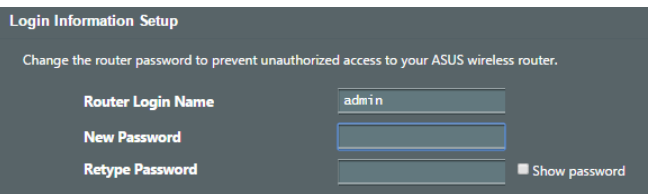

#### **Πώς να θυμάστε τις ρυθμίσεις του ασύρματου δρομολογητή**

**• Σημειώστε τις ασύρματες ρυθμίσεις όταν ολοκληρώσετε την εγκατάσταση του δρομολογητή.**

⊕

⊕

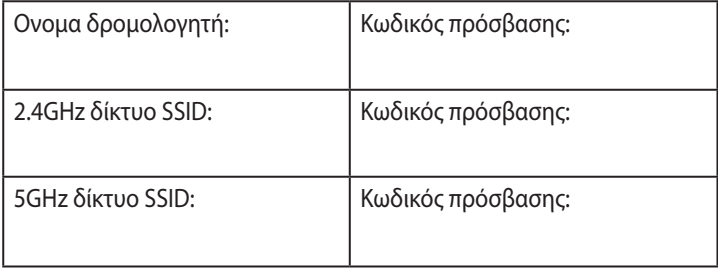

## **Συχνές ερωτήσεις (FAQ)**

- 1. Πού μπορώ να βρω περισσότερες πληροφορίες για τον ασύρματο δρομολογητή;
	- Ιστότοπος συχνών ερωτήσεων/απαντήσεων: http://support.asus.com/faq
	- Ιστότοπος τεχνικής υποστήριξης: http://support.asus.com
	- • Γραμμή άμεσης υποστήριξης πελατών: Ανατρέξτε στην ενότητα Γραμμή άμεσης υποστήριξης σε αυτόν τον Οδηγό Γρήγορης Έναρξης.

#### **Contenuto della confezione** Router Wireless RT-AC2900 3 x Antenne wireless ☑ Adattatore AC Cavo di rete Ethernet (RJ-45) ☑ **Italiano** Guida rapida  $\triangledown$ **NOTA:** Contattate il vostro rivenditore nel caso in cui uno di questi articoli sia danneg giato o mancante.

 $\bigoplus$ 

## **Aspetto del router**

◈

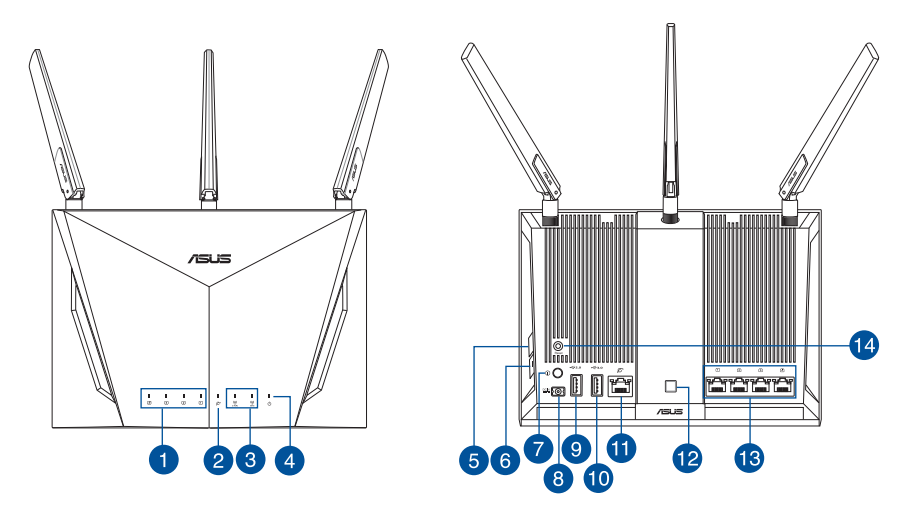

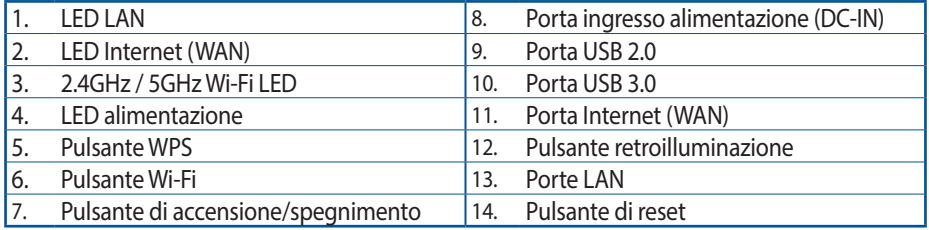

## **Preparazione del modem**

**1. Scollega il cavo di alimentazione/modem DSL. Se è presente una batteria di backup, rimuovila.**

> **NOTA:** Se usi la linea DSL per Internet hai bisogno di nome utente e password forniti dal tuo ISP (Internet Service Provider) per configurare il router correttamente.

**2. Collega il tuo modem al router usando il cavo di rete in dotazione.**

- **3. Accendi il tuo modem DSL/cavo.**
- **4. Controlla i LED sul tuo model DSL/cavo per verificare che la connessione sia attiva.**

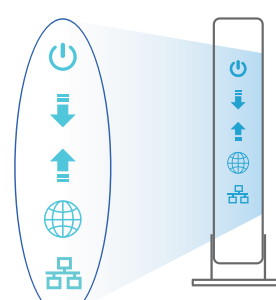

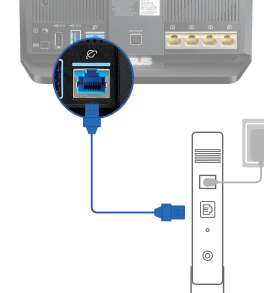

Unplug

 $\overline{\circ}$ 個  $\circ$  $\circledcirc$ 

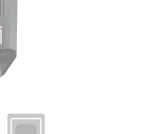

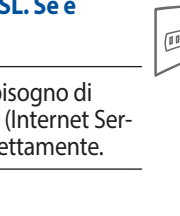

**Italiano**

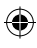

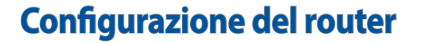

**Puoi configurare il router tramite connessione cablata o senza fili.**

⊕

- **A. Connessione cablata**
- **1. Collega il router ad una presa di corrente e accendilo. Collega un cavo di rete dal tuo computer ad una porta LAN del router.**

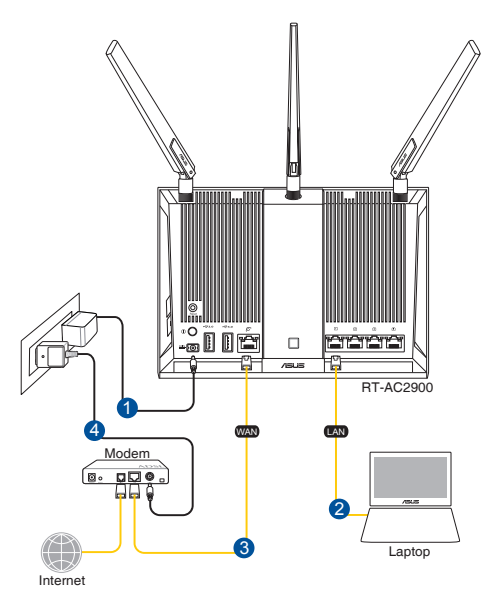

# **Italiano**

◈

#### **NOTE:**

- Usate solamente l'adattatore di alimentazione che trovate nella confezione. L'utilizzo di altri adattatori potrebbe danneggiare il dispositivo.
- Specifiche:

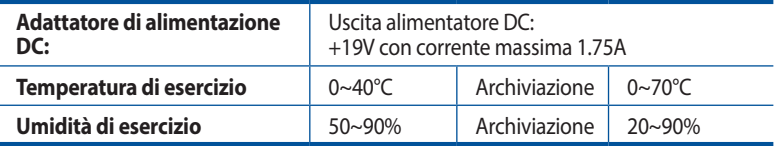

**2. L'interfaccia web (GUI) si avvia automaticamente quando apri un browser web. In caso contrario inserisci http://router.asus.com nella barra degli indirizzi. 3. Imposta una password per il tuo router per prevenire accessi non autorizzati.** 

⊕

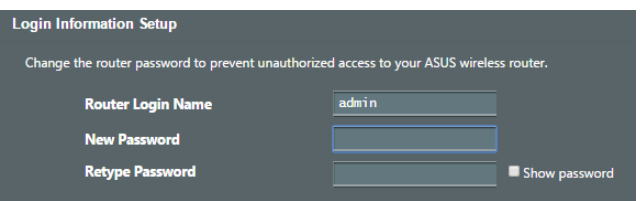

#### **B. Connessione senza fili**

**Italiano**

◈

**1. Collega il router ad una presa di corrente e accendilo.**

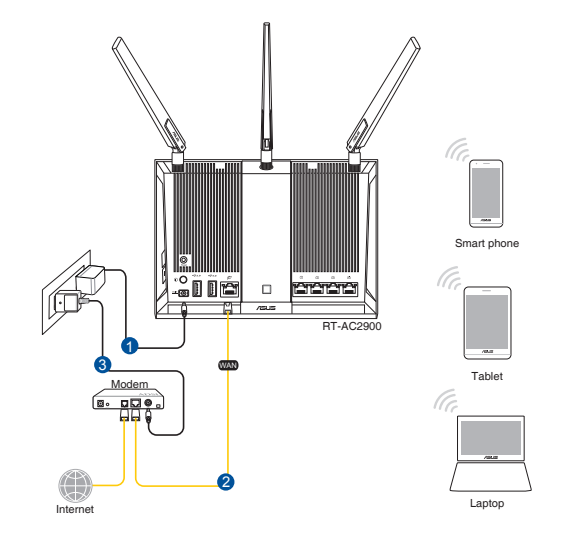

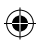

**2. Stabilisci la connessione alla rete senza fili con il nome (SSID) che trovi sull'etichetta nella parte posteriore del router. Per una migliore sicurezza di rete modifica il SSID inserendo un nome unico e assegna una password.**

⊕

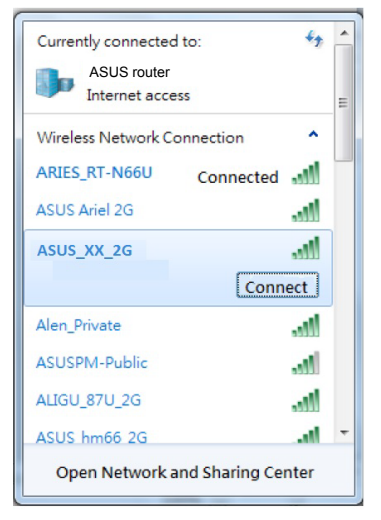

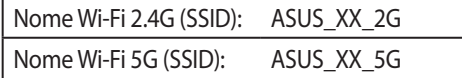

\* **XX** corrisponde alle ultime due cifre dell'indirizzo MAC 2.4GHz. Puoi trovare l'indirizzo sull'etichetta nel retro del router.

- **3. Una volta eseguita la connessione l'interfaccia web (GUI) si avvia automaticamente quando apri un browser web. In caso contrario inserisci http://router.asus.com nella barra degli indirizzi.**
- **4. Imposta una password per il tuo router per prevenire accessi non autorizzati.**

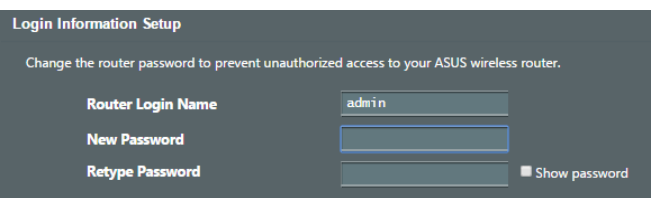

49

**Italiano**

◈

#### **Prendi nota delle impostazioni del router wireless**

**• Prendi nota delle impostazioni wireless dopo aver completato la configurazione.**

 $\bigoplus$ 

⊕

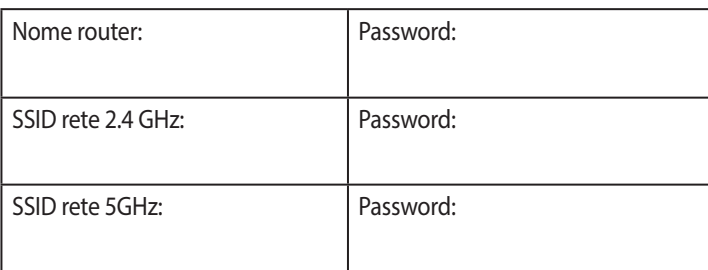

### **FAQ**

- 1. Dove posso trovare ulteriori informazioni sul mio router wireless?
	- Sito web delle FAQ: http://support.asus.com/faq
	- Sito del supporto tecnico: http://www.asus.com/it/support
	- Hotline del servizio clienti: fai riferimento alla sezione Supporto Hotline di questa guida rapida

## **Innhold i pakken**

 $\overline{\mathsf{M}}$ 

序

◈

- $\triangledown$
- $\overline{\mathbf{v}}$ Hurtigstartguide
- RT-AC2900 3 stk. trådløse antenner
- AC-adapter Mettverkskabel (RJ-45)

**MERK:** Hvis noen av elementene mangler eller er skadet, kontakt forhandleren din.

⊕

# **En rask kikk på RT-AC2900**

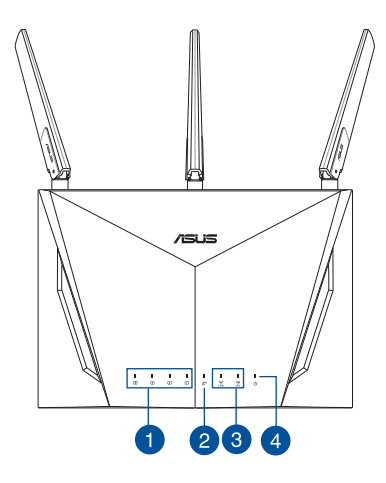

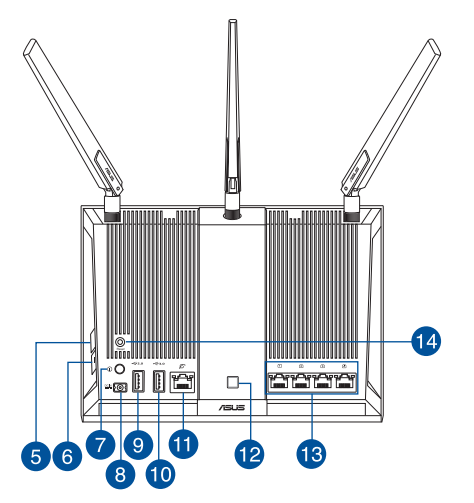

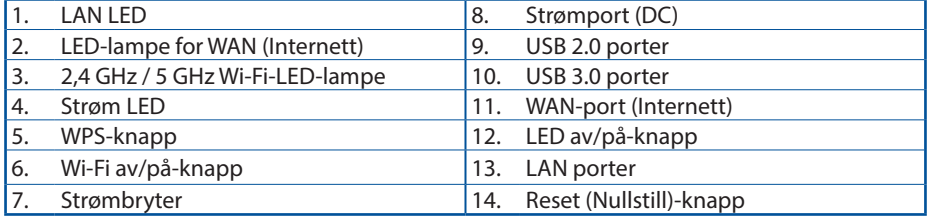

**Norsk**

 $\bigoplus$ 

## **Forbereder modemet**

**1. Iskopčajte kabel za napajanje/DSL modem. Ako postoji baterijsko napajanje, uklonite bateriju.**

> **NAPOMENA:** Ako koristite DSL za internet, za ispravnu konfiguraciju usmjerivača biti će vam potrebno korisničko ime i lozinka od dobavljača internetske usluge (ISP).

⊕

**2. Koble modemet til ruteren med den medfølgende nettverkskabelen.**

- **3. Slå på kabel-/DSL-modemet.**
- **4. Se LED-lampen på kabel-/DSL-modemet for å kontrollere at forbindelsen er aktiv.**

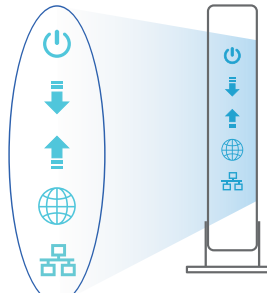

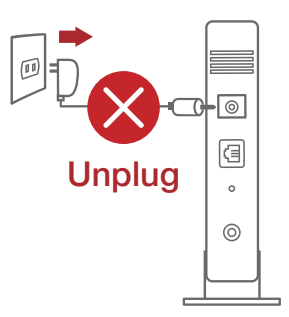

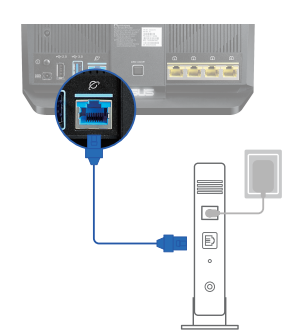

◈

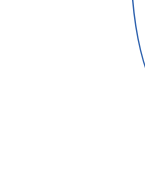

52

**Norsk**

## **Sette opp RT-AC2900**

**Du kan sette opp ruteren via kablet eller trådløs tilkobling.**

⊕

- **A. Kablet tilkobling**
- **1. Koble ruteren til stikkontakt, og slå den på. Koble nettverkskabelen fra datamaskinen til en LAN-port på ruteren.**

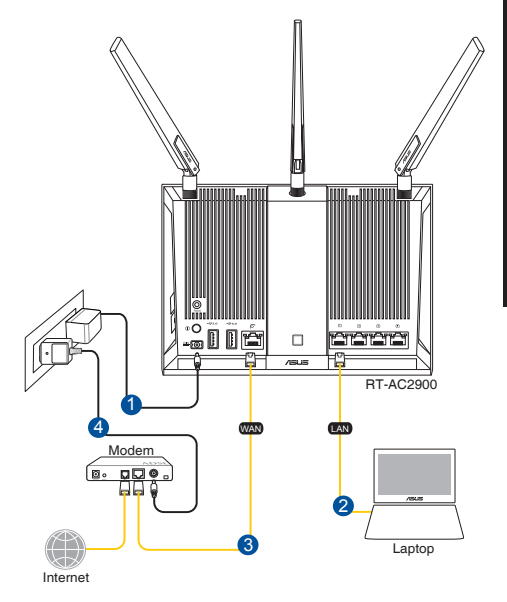

#### **MERKNADER:**

◈

- • Bruk kun adapteren som følger med i esken. Bruk av andre adaptere kan skade enheten.
- • **Omgivelsesforhold:**

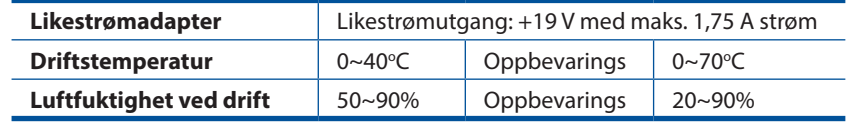

**Norsk**

#### **2. Web-grensesnittet startes automatisk når du åpner en nettleser. Hvis ikke, kan du gå til http://router.asus.com.**

⊕

**3. Sett opp et passord på ruteren for å hindre uautorisert tilgang.**

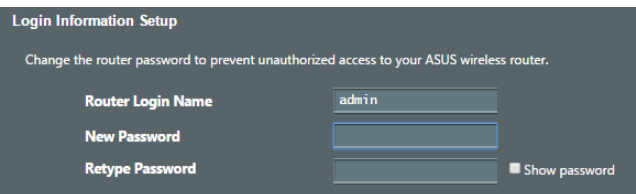

#### **B. Trådløs tilkobling**

**Norsk**

⊕

**1. Koble ruteren til stikkontakt, og slå den på.**

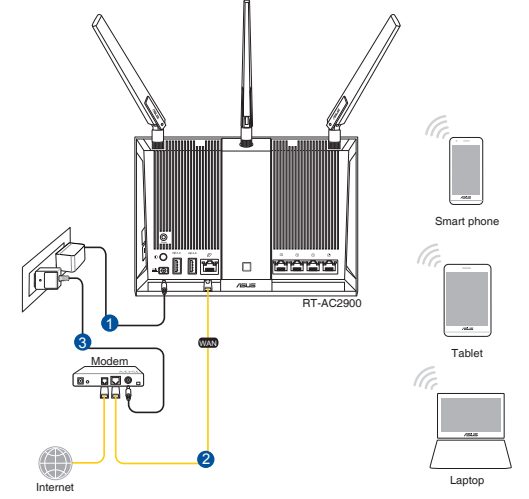

**2. Koble til nettverksnavnet (SSID) som står etiketten på baksiden av ruteren. Nettverkssikkerheten kan forbedres ved at du bytter SSID og velger et passord.**

⊕

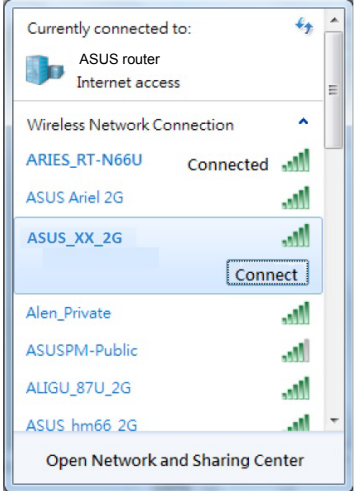

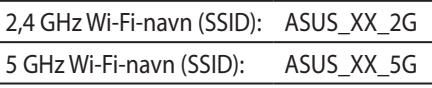

**XX** refererer til de to siste sifrene i 2.4 GHz-MAC-adressen. Du finner det på etiketten på baksiden av RT-AC2900.

◈

- **3. Når du er tilkoblet, startes web-grensesnittet automatisk når du åpner en nettleser. Hvis ikke, kan du gå til http://router.asus.com.**
- **4. Sett opp et passord på ruteren for å hindre uautorisert tilgang.**

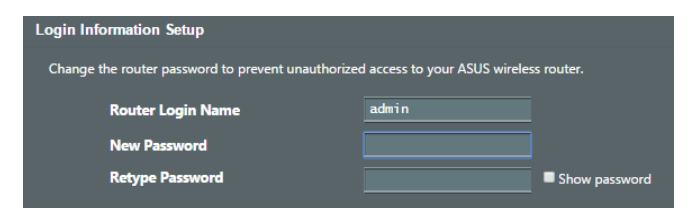

#### **Huske innstillinger for den trådløse ruteren**

#### **• Husk de trådløse innstillingene du har utfører ruteroppsettet.**

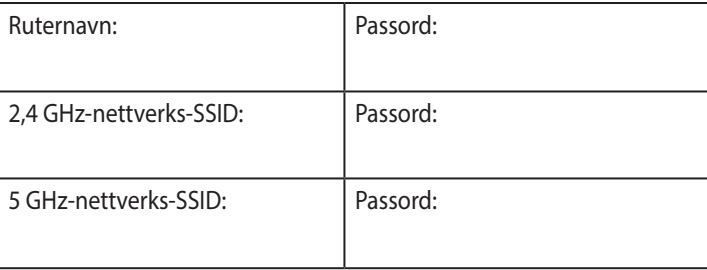

 $\bigoplus$ 

## **Spørsmål og svar**

- 1. Hvor kan jeg finne mer informasjon om den trådløse ruteren?
	- Online side med spørsmål og svar: http://support.asus.com/faq
	- • Side for teknisk støtte: http://support.asus.com
	- • Kundehjelp: Henvis til støttetelefonnummeret i tilleggsguiden.

## **Conteúdo da embalagem**

- Router sem fios RT-AC2900  $\blacksquare$  3 x antenas sem fios ☑
- ☑

◈

Guia de consulta rápida  $\triangledown$ 

- 
- Transformador  $\Box$  Cabo de rede (RJ-45)

**NOTA:** Caso algum item esteja danificado ou em falta, contacte o seu revendedor.

 $\bigcirc$ 

## **Visão geral do seu router**

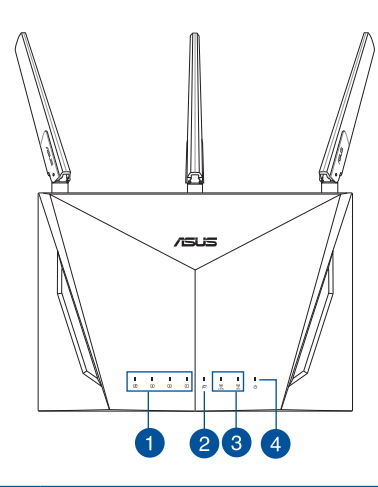

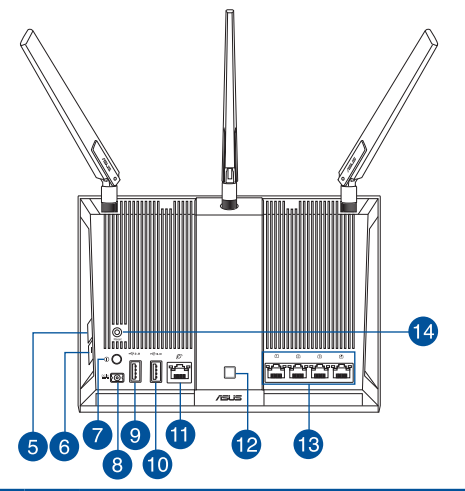

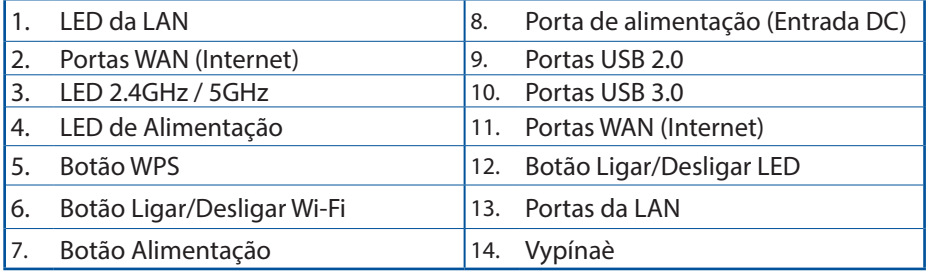

#### **Preparar o modem**

**Português**

◈

#### **1. Desligue o modem por cabo/DSL. Se o mesmo tiver uma bateria de reserva, remova-a.**

**NOTA:** Se estiver a utilizar uma ligação DSL para aceder à Internet, precisará dos dados de nome de utilizador/palavra-passe fornecidos pelo seu fornecedor de serviços de Internet (ISP) para configurar corretamente o seu router.

⊕

**2. Ligue o seu modem ao router com o cabo de rede fornecido.**

- **3. Ligue o seu modem por cabo/DSL.**
- **4. Verifique as luzes LED do modem por cabo/DSL para se certificar que a ligação está ativa.**

58

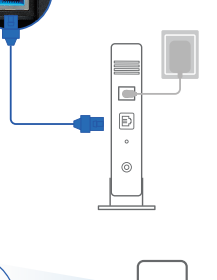

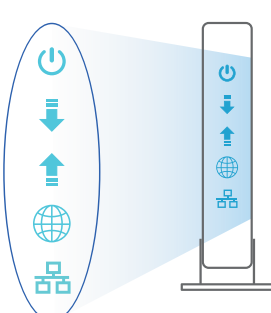

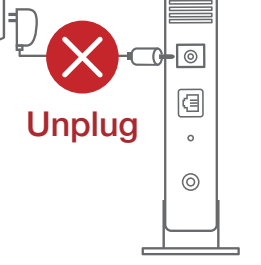

何

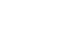

## **Configurar o router**

**É possível configurar o router através de uma ligação com ou sem fios.**

⊕

- **A. Ligação com fios**
- **1. Ligue o router a uma botão de energia. Ligue cabo de rede do computador a uma porta LAN do router.**

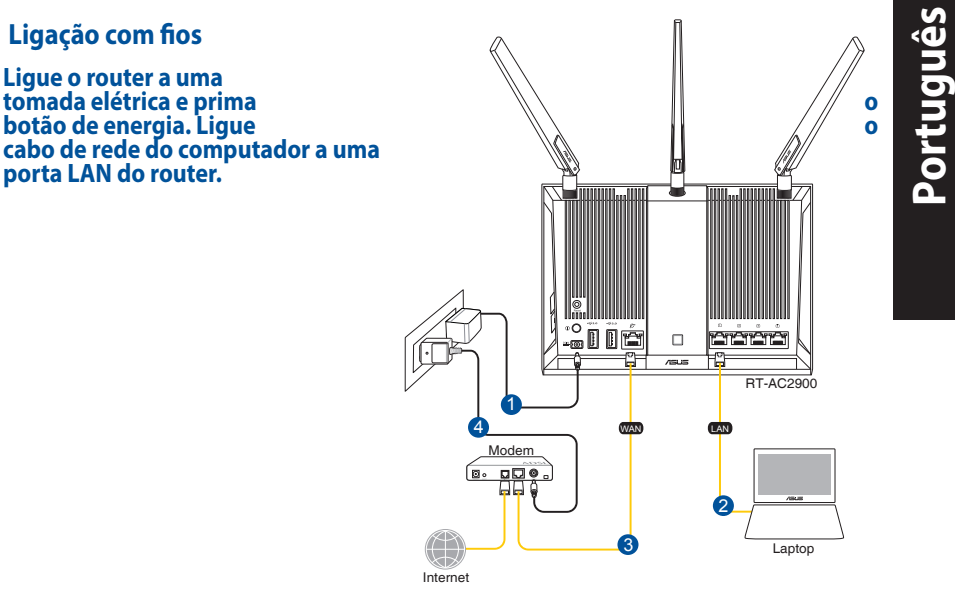

#### **NOTAS**:

⊕

- • Utilize apenas o transformador fornecido com o produto. A utilização de outro transformador poderá danificar o dispositivo.
- • **Especificações**:

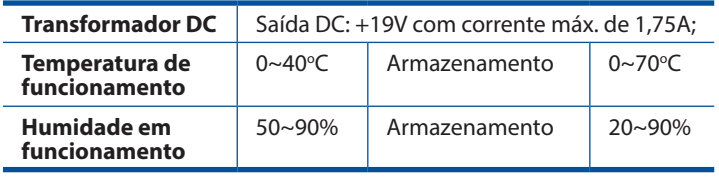

**2. A interface web abre automaticamente quando abrir um navegador web. Se não abrir automaticamente, introduza http://router.asus.com**

⊕

**3. Configure uma palavra-passe para o seu router para impedir o acesso não autorizado.** 

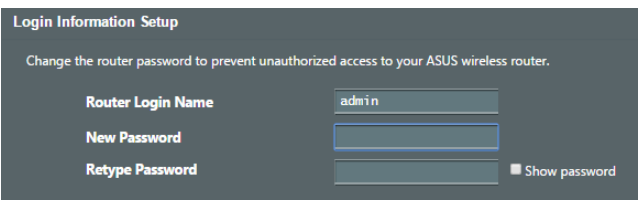

- **B. Ligação sem fios**
- **1. Ligue o router a uma tomada elétrica e prima o botão de energia.**

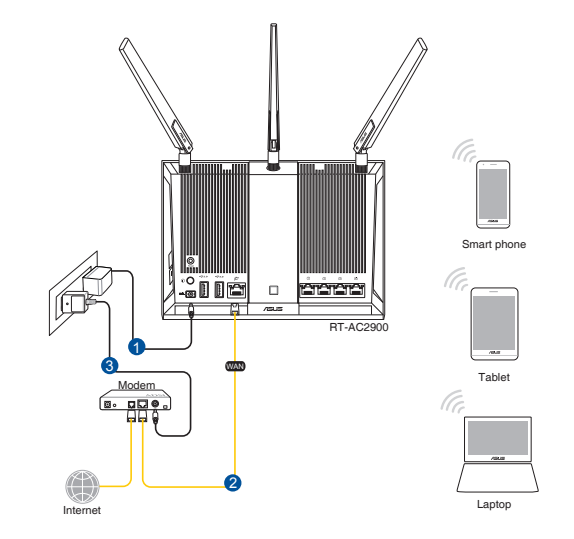

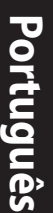

◈

**2. Ligue ao nome de rede (SSID) indicado na etiqueta do produto colada na traseira do router. Para uma maior segurança de rede, mude para um SSID exclusivo e defina uma palavra-passe.**

⊕

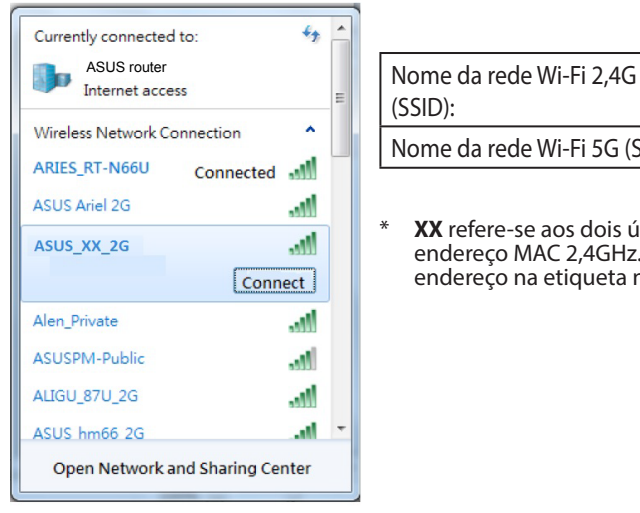

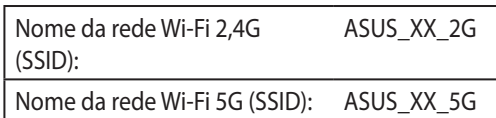

- \* **XX** refere-se aos dois últimos dígitos do endereço MAC 2,4GHz. Pode encontrar esse endereço na etiqueta na traseira do router.
- **Português**

◈

- **3. Após a ligação, a interface web irá abrir automaticamente quando abrir um navegador web. Se não abrir automaticamente, introduza http://router.asus.com.**
- **4. Configure uma palavra-passe para o seu router para impedir o acesso não autorizado.**

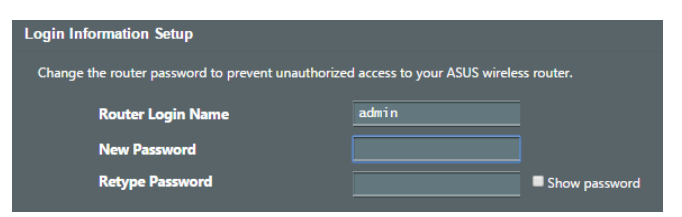

61

#### **Memorizar as definições do seu router sem fios**

**• Memorize as suas definições de ligação sem fios quando terminar <sup>a</sup> configuração do router.**

 $\bigcirc$ 

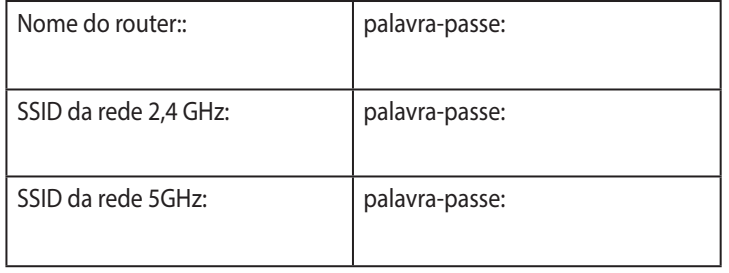

## **Perguntas Frequentes**

- 1. Onde posso encontrar mais informações acerca do router sem fios?
	- Site de Perguntas Frequentes Online: http://support.asus.com/faq
	- Site de Apoio Técnico: http://support.asus.com
	- • Linha de Apoio ao Cliente: Consulte a Linha de Apoio ao Cliente no Guia suplementar

⊕

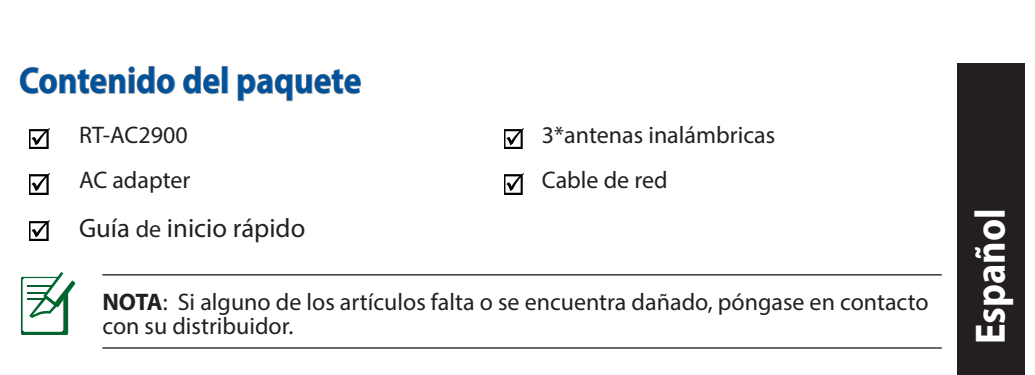

 $\bigoplus$ 

## **Un vistazo rápido a su RT-AC2900**

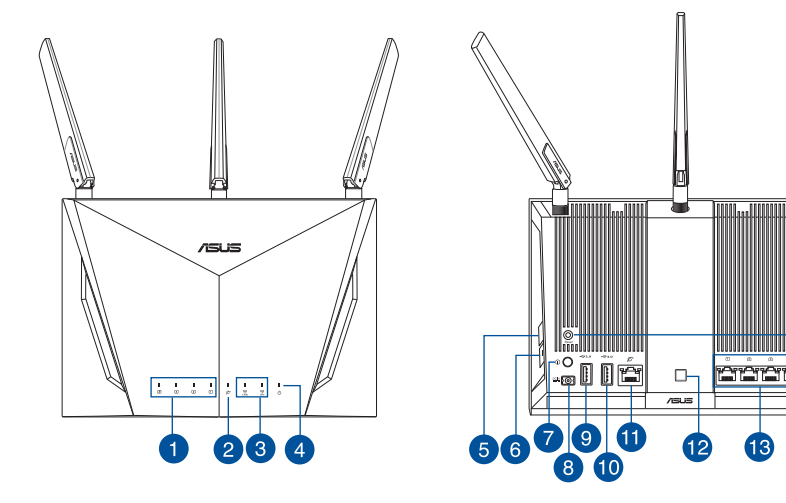

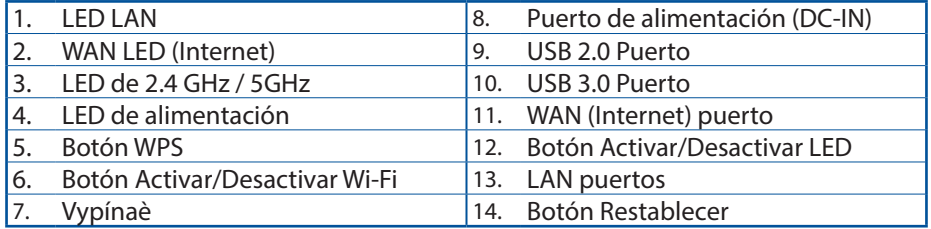

14

 $\bigoplus$ 

### **Preparar el módem**

#### **1. Desenchufe la alimentación del módem de cable o DSL. Si tiene una batería de reserva, quítela.**

**Español**

⊕

**NOTA:** Si utiliza DSL para Internet, necesitará el nombre de usuario y la contraseña de su proveedor de servicio de Internet (ISP) para configurar adecuadamente el router.

⊕

**2. Conecte el módem al router con el cable de red proporcionado.**

- **3. Encienda su módem de cable o DSL.**
- **4. Compruebe las luces de los LED del módem de cable o DLS para asegurarse de que la conexión está activa.**

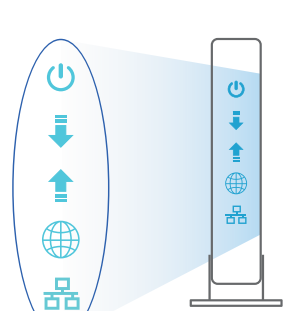

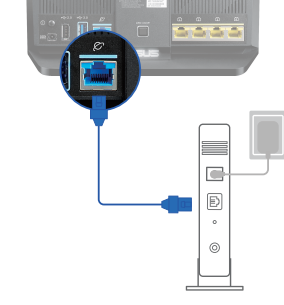

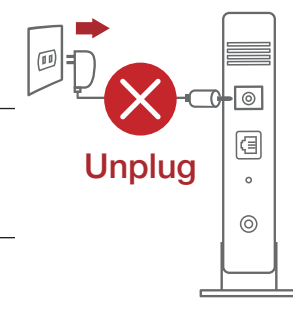

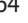

## **Configurar el router**

**Puede configurar el router a través de la conexión cableada o inalámbrica.**

⊕

- **A. Conexión cableada**
- **1. Enchufe el router a una toma de corriente eléctrica y enciéndalo. Conecte el cable de red desde el equipo a un puerto LAN del router.**

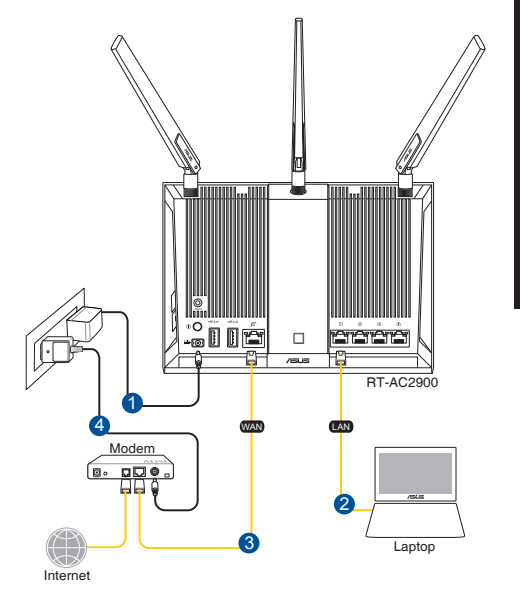

#### **NOTAS**:

⊕

- • Utilice únicamente el cargador incluido con el paquete. Si usa otros adaptadores, el dispositivo puede resultar dañado.
- • **Especificaciones**:

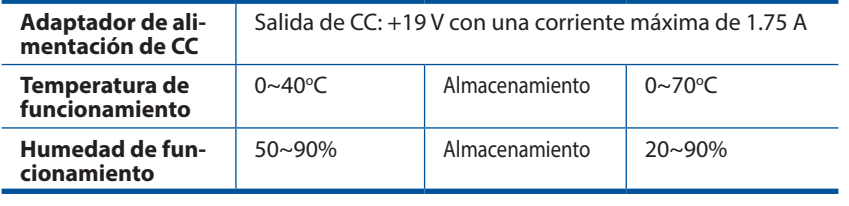

**Español**

**2. La GUI Web se inicia automáticamente cuando abre un explorador Web. Si no se inicia automáticamente, escriba http://router.asus.com.**

⊕

**3. Configure una contraseña para el router para evitar el acceso no autorizado.**

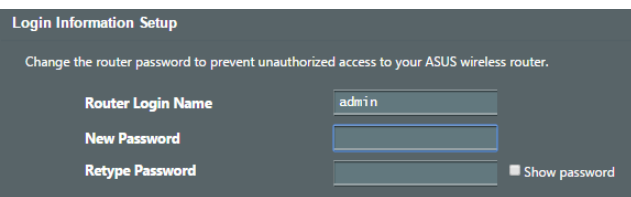

#### **B. Conexión inalámbrica**

**1. Enchufe el router a una toma de corriente eléctrica y enciéndalo.**

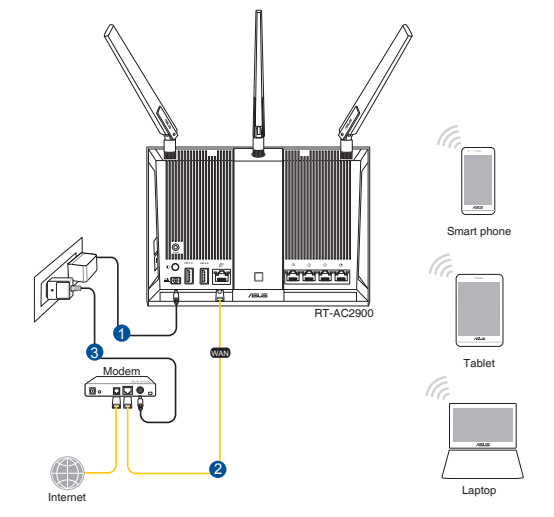

**Español**

◈

**Español**

**2. Conéctese al nombre de red (SSID) mostrado en la etiqueta del producto que se encuentra en la parte posterior del router. Para mejorar la seguridad de la red, cambie a un SSID único y asigne una contraseña.**

⊕

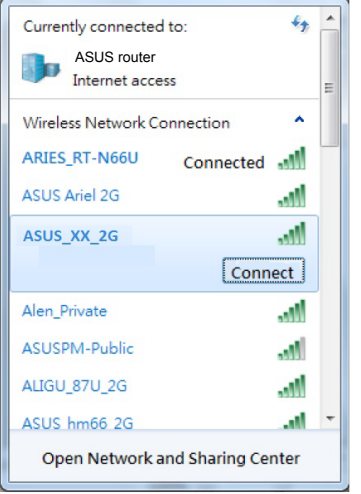

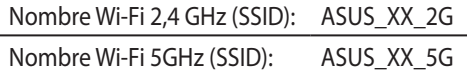

XX y hace referencia a los dos últimos dígitos de la dirección MAC de 2,4 GHz. Puede encontrarlo en la etiqueta situada en la parte posterior del router.

- **3. La GUI Web se inicia automáticamente cuando abre un explorador Web. Si no se inicia automáticamente, escriba http://router.asus.com.**
- **4. Configure una contraseña para el router para evitar el acceso no autorizado.**

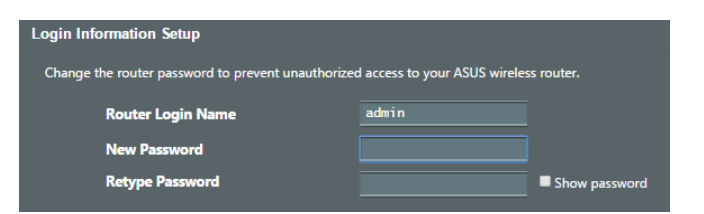

67

**Español**

◈

#### **Recordar la configuración del router inalámbrico**

**• Recuerde la configuración inalámbrica cuando complete la configuración del router.**

 $\bigoplus$ 

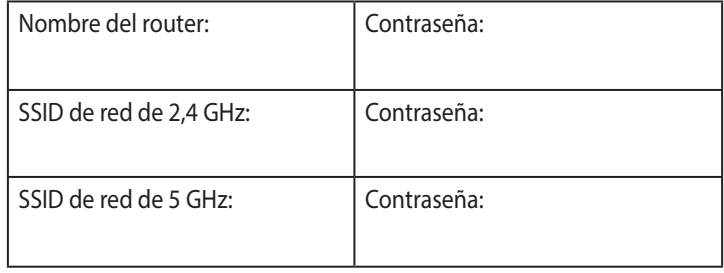

## **FAQ**

1. ¿De qué otros recursos dispongo para obtener más información acerca del router inalámbrico?

- El sitio web de preguntas más frecuentes: http://support.asus.com/faq
- • El sitio web de soporte técnico: http://support.asus.com/
- • Línea Directa: Consulte el número de la línea telefónica de soporte técnico en esta Guía de inicio rápido.

⊕

## **Förpackningens innehåll**

- RT-AC2900 Trådlös router  $\Box$  3<sup>\*</sup> trådlösa antenner ☑
- $\overline{\mathsf{M}}$

⊕

 $\overline{\mathbf{v}}$ Snabbstartguide

- 
- Nätadapter Mätverkskabel (RJ-45)

**OBS:** Om någon av posterna är skadade eller saknas, kontakta din återförsäljare.

 $\bigoplus$ 

## **En snabbtitt på din router**

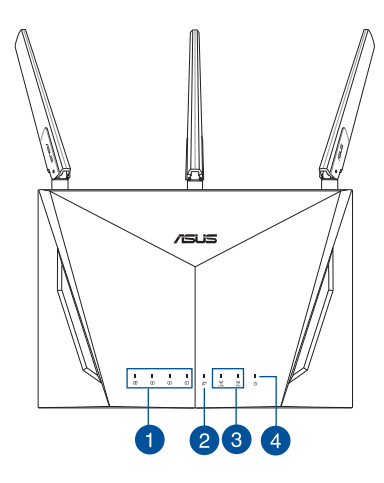

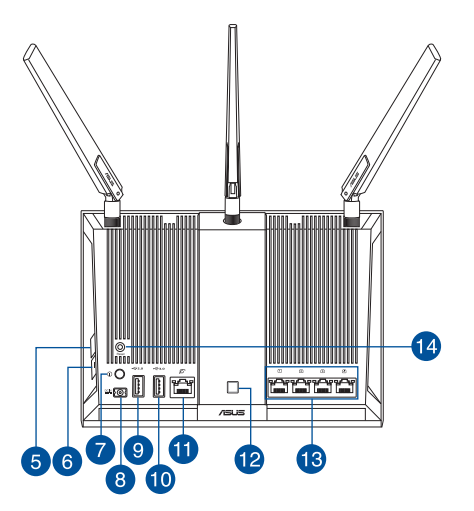

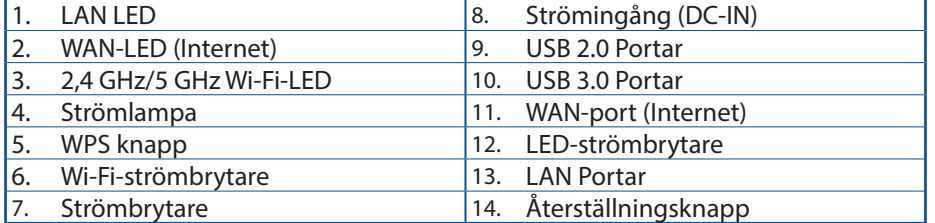

⊕

**Svenska**

69

## **Förbered ditt modem**

urera routern korrekt.

**1. Koppla ur strömkabeln/DSL-modemet. Om den har ett reservbatteri, ta bort batteriet.**

**Svenska**

⊕

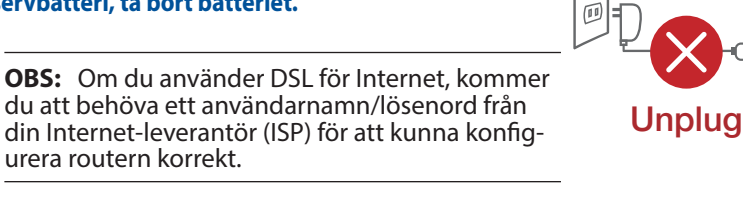

⊕

**2. Anslut ditt modem till routern med den medföljande nätverkskabeln.**

- **3. Slå på strömkabeln/DSL-modemet.**
- **4. Kontrollera kabelns/DSL-modemets lysdioder för att försäkra dig om att anslutningen är aktiv.**

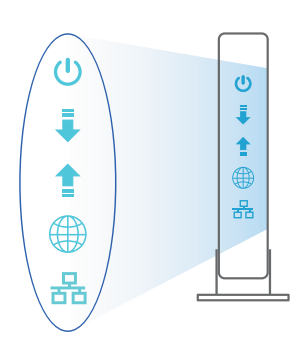

 $\overline{C}$  $[5] \centering% \includegraphics[width=0.8\textwidth]{Figures/PD1.png} \caption{The 3D (black) model with the same parameters. The left side is the same time. The right side is the same time.} \label{fig7}$  $^{\circ}$ 

 $\overline{\circ}$ 個  $\circ$  $\circledcirc$ 

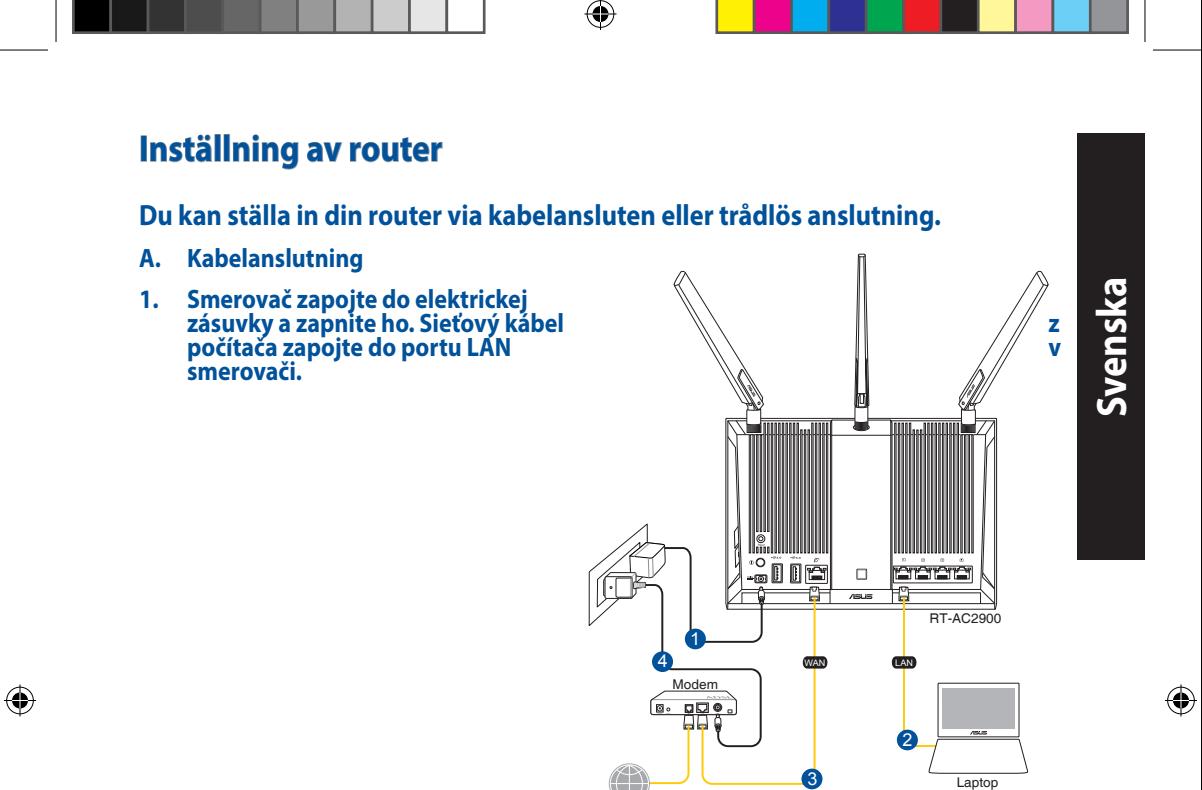

#### **ANMÄRKNINGAR:**

• Använd endast adaptern som följer med i ditt paket. Användning av andra adaptrar kan skada enheten.

Internet

Specifikationer:

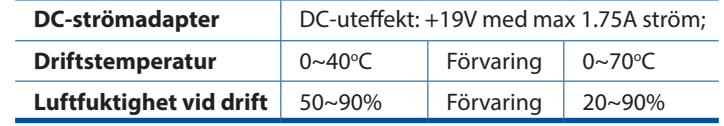

**2. Webb GUI startar automatiskt när du öppnar en webbläsare. Om den inte startar automatiskt, öppna http://router.asus.com.**

⊕

**3. Ställ in ett lösenord för din router för att undvika obehörig åtkomst.**

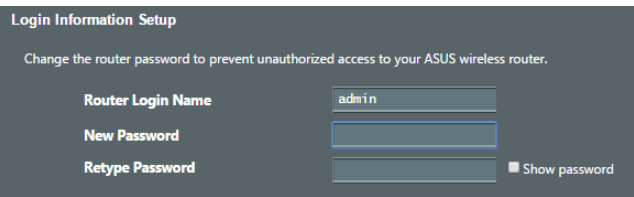

- **B. Trådlös anslutning**
- **1. Smerovač zapojte do elektrickej zásuvky a zapnite ho.**

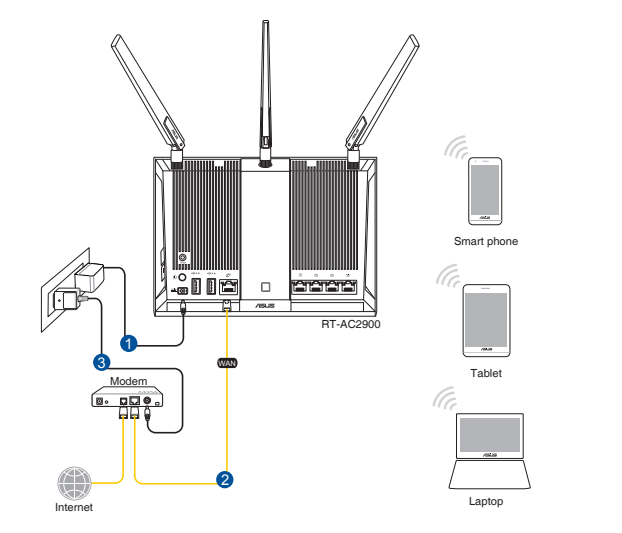

**Svenska**

◈
**2. Anslut till nätverkets namn (SSID) som står på produktens etikett på baksidan av routern. För bättre nätverkssäkerhet, byt till ett unikt SSID och tilldela ett lösenord.**

 $\bigoplus$ 

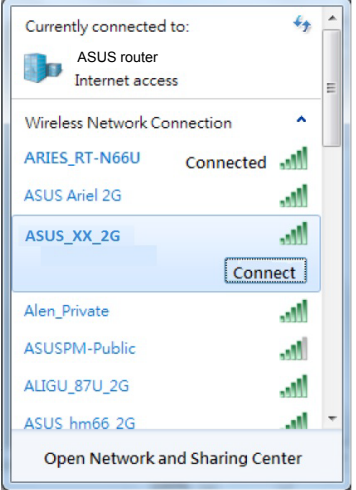

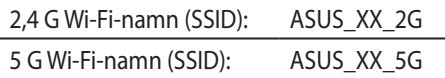

\* **XX** syftar på de två sista siffrorna på 2,4 GHz MACadress. Du kan hitta den på etiketten på baksidan av din RT-AC2900.

- **3. När du är ansluten startar webb GUI automatiskt när du öppnar en webbläsare. Om den inte startar automatiskt, öppna http:router.asus.com.**
- **4. Ställ in ett lösenord för din router för att undvika obehörig åtkomst.**

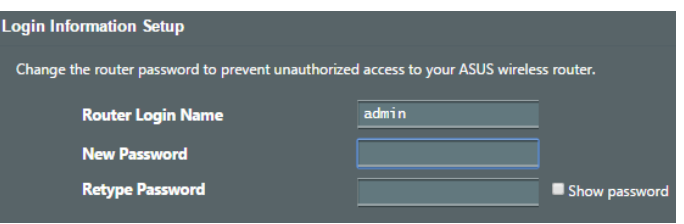

◈

## **Kom ihåg dina trådlösa routerinställningar**

**• Kom ihåg dina trådlösa inställningar när du är klar med routerinställningen.**

 $\bigoplus$ 

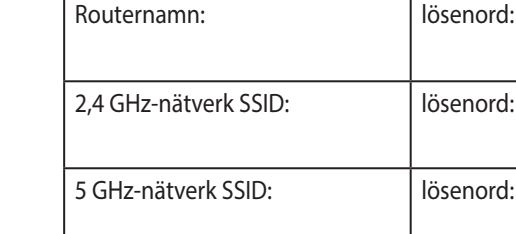

# **Vanliga frågor**

- 1. Var kan jag hitta ytterligare information om den trådlösa routern?
	- • Online FAQ webbplatsen: http://support.asus.com/faq
	- • Teknisk support: http://support.asus.com
	- • Kundhotline: Se support hotlineskärmbilderna i Supplementguiden.

# **Networks Global Hotline Information**

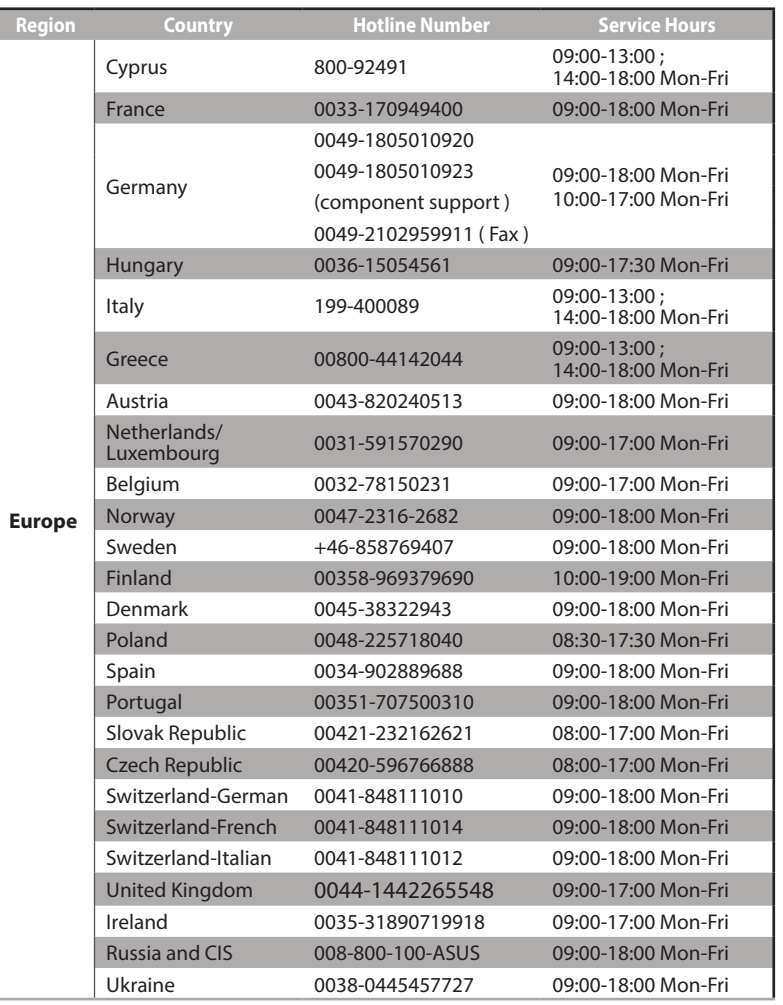

 $\bigoplus$ 

 $\bigoplus$ 

75

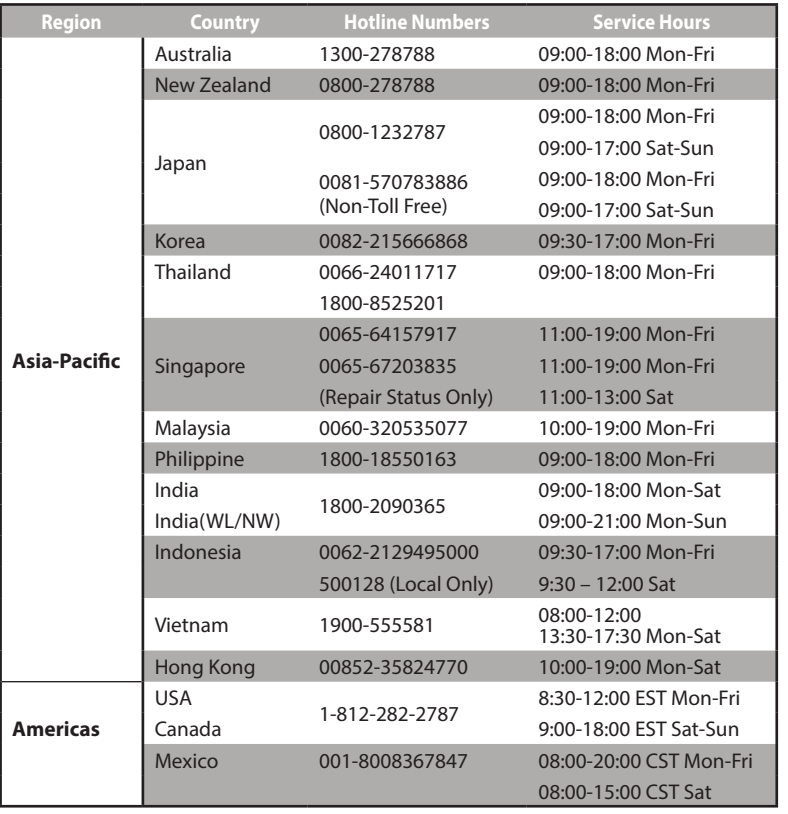

 $\bigoplus$ 

 $\bigoplus$ 

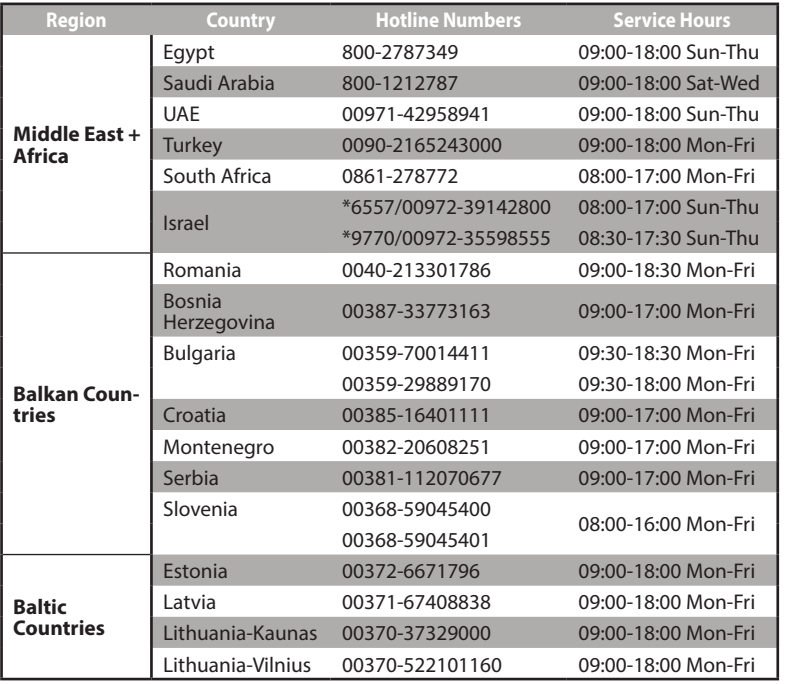

⊕

#### **NOTES:**

 $\bigoplus$ 

- • UK support e-mail: **network\_support\_uk@asus.com**
- • For more information, visit the ASUS support site at: **http://support.asus.com**

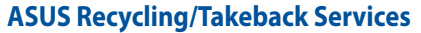

ASUS recycling and takeback programs come from our commitment to the highest standards for protecting our environment. We believe in providing solutions for you to be able to responsibly recycle our products, batteries, other components, as well as the packaging materials. Please go to http://csr.asus.com/english/Takeback.htm for the detailed recycling information in different regions.

⇔

#### **REACH**

Complying with the REACH (Registration, Evaluation, Authorisation, and Restriction of Chemicals) regulatory framework, we published the chemical substances in our products at ASUS REACH website at http://csr.asus.com/english/REACH.htm

#### **Federal Communications Commission Statement**

This device complies with Part 15 of the FCC Rules. Operation is subject to the following two conditions:

- • This device may not cause harmful interference.
- • This device must accept any interference received, including interference that may cause undesired operation.

This equipment has been tested and found to comply with the limits for a class B digital device, pursuant to part 15 of the FCC Rules. These limits are designed to provide reasonable protection against harmful interference in a residential installation.

This equipment generates, uses and can radiate radio frequency energy and, if not installed and used in accordance with the instructions, may cause harmful interference to radio communications. However, there is no guarantee that interference will not occur in a particular installation. If this equipment does cause harmful interference to radio or television reception, which can be determined by turning the equipment off and on, the user is encouraged to try to correct the interference by one or more of the following measures:

- • Reorient or relocate the receiving antenna.
- Increase the separation between the equipment and receiver.
- • Connect the equipment into an outlet on a circuit different from that to which the receiver is connected.
- Consult the dealer or an experienced radio/TV technician for help.

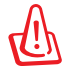

⊕

**WARNING!** Any changes or modifications not expressly approved by the party responsible for compliance could void the user's authority to operate the equipment.

**IMPORTANT**! This device within the 5.15 ~ 5.25 GHz is restricted to indoor operations to reduce any potential for harmful interference to co-channel MSS operations.

78

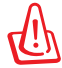

◈

**WARNING!** This equipment must be installed and operated in accordance with provided instructions and the antenna(s) used for this transmitter must be installed to provide a separation distance of at least 20 cm from all persons and must not be co-located or operating in conjunction with any other antenna or transmitter.

## **Prohibition of Co-location**

This device and its antenna(s) must not be co-located or operating in conjunction with any other antenna or transmitter.

#### **IMPORTANT NOTE:**

**Radiation Exposure Statement:** This equipment complies with FCC radiation exposure limits set forth for an uncontrolled environment. End users must follow the specific operating instructions for satisfying RF exposure compliance. To maintain compliance with FCC exposure compliance requirement, please follow operation instruction as documented in this manual.

#### **Declaration of Conformity for R&TTE directive 1999/5/EC**

Essential requirements – Article 3 Protection requirements for health and safety – Article 3.1a Testing for electric safety according to EN 60950-1 has been conducted. These are consid- ered relevant and sufficient. Protection requirements for electromagnetic compatibility – Article 3.1b Testing for electromagnetic compatibility according to EN 301 489-1 and EN 301 489-17 has been conducted. These are considered relevant and sufficient. Effective use of the radio spectrum – Article 3.2 Testing for radio test suites according to EN 300328 has been conducted. These are considered relevant and sufficient.

#### **Declaration of Conformity for Ecodesign directive 2009/125/EC**

Testing for eco-design requirements according to (EC) No 1275/2008 and (EU) No 801/2013 has been conducted. When the device is in Networked Standby Mode, its I/O and network interface are in sleep mode and may not work properly. To wake up the device, press the Wi-Fi on/off, LED on/off, reset, or WPS button.

## **CE Mark Warning**

This is <sup>a</sup> Class <sup>B</sup> product, in <sup>a</sup> domestic environment, this product may cause radio interfer- ence, in which case the user may be required to take adequate measures.Operation Channels: CH1~11 for N. America; Ch1~13 for Japan; CH1~13 for Europe (ETSI) This equipment may be operated in AT, BE, CY, CZ, DK, EE, FI, FR, DE, GR, HU, IE, IT, LU, MT, NL, PL, PT, SK, SL, ES, SE, GB, IS, LI, NO, CH, BG, RO, RT.

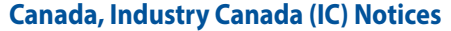

This Class B digital apparatus complies with Canadian ICES-003 and RSS-247. Operation is subject to the following two conditions: (1) this device may not cause interference, and (2) this device must accept any interference, including interference that may cause undesired operation of the device.

#### **Radio Frequency (RF) Exposure Information**

The radiated output power of the ASUS Wireless Device is below the Industry Canada (IC) radio frequency exposure limits. The ASUS Wireless Device should be used in such a manner such that the potential for human contact during normal operation is minimized.

This device has been evaluated for and shown compliant with the IC Specific Absorption Rate ("SAR") limits when installed in specific host products operated in portable exposure conditions (antennas are less than 20 centimeters of a person's body).

This device has been certified for use in Canada. Status of the listing in the Industry Canada's REL (Radio Equipment List) can be found at the following web address: http://www.ic.gc.ca/app/sitt/reltel/srch/nwRdSrch.do?lang=eng

Additional Canadian information on RF exposure also can be found at the following web: http://www.ic.gc.ca/eic/site/smt-gst.nsf/eng/sf08792.html

#### **Canada, avis d'Industrie Canada (IC)**

Cet appareil numérique de la classe B est conforme aux normes ICES-003 et RSS-247 du Canada.

Son utilisation est sujette aux deux conditions suivantes : (1) cet appareil ne doit pas créer d'interférences et (2) cet appareil doit tolérer tout type d'interférences, y compris celles susceptibles de provoquer un fonctionnement non souhaité de l'appareil.

#### **Informations concernant l'exposition aux fréquences radio (RF)**

La puissance de sortie émise par l'appareil de sans l ASUS est inférieure à la limite d'exposition aux fréquences radio d'Industry Canada (IC). Utilisez l'appareil de sans l ASUS de façon à minimiser les contacts humains lors du fonctionnement normal.

Ce périphérique a été évalué et démontré conforme aux limites SAR (Speci c Absorption Rate – Taux d'absorption spéci que) d'IC lorsqu'il est installé dans des produits hôtes particuliers qui fonctionnent dans des conditions d'exposition à des appareils portables (les antennes se situent à moins de 20 centimètres du corps d'une personne).

Ce périphérique est homologué pour l'utilisation au Canada. Pour consulter l'entrée correspondant à l'appareil dans la liste d'équipement radio (REL - Radio Equipment List) d'Industry Canada rendez-vous sur:

http://www.ic.gc.ca/app/sitt/reltel/srch/nwRdSrch.do?lang=eng

◈

Pour des informations supplémentaires concernant l'exposition aux RF au Canada rendezvous sur : http://www.ic.gc.ca/eic/site/smt-gst.nsf/eng/sf08792.html

## NCC 警語

◈

經型式認證合格之低功率射頻電機,非經許可,公司、商號或使用者均不得擅自變更頻 率、加大功率或變更原設計之特性及功能。低功率射頻電機之使用不得影響飛航安全及 干擾合法通信;經發現有干擾現象時,應立即停用,並改善至無干擾時方得繼續使用。 前項合法通信,指依電信法規定作業之無線電通信。低功率射頻電機須忍受合法通信或 工業、科學及醫療用電波輻射性電機設備之干擾。 此設備的安裝與操作要離使用者之最小距離為20 公分;電磁波曝露量MPE標準值1 mWcm2,送測產品實測值為:0.302 mWcm2。

# 「產品之限用物質含有情況」之相關資訊,請參考下表:

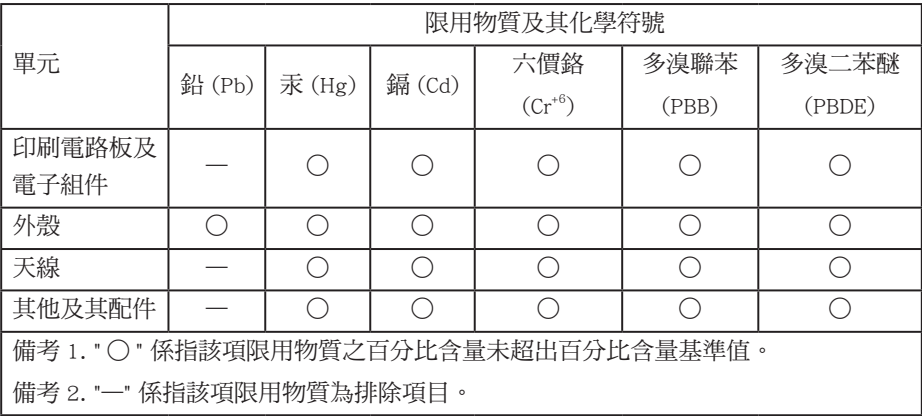

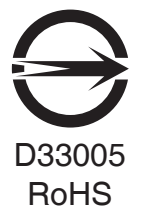

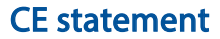

#### **Simplified EU Declaration of Conformity**

ASUSTek Computer Inc. hereby declares that this device is in compliance with the essential requirements and other relevant provisions of Directive 2014/53/EU. Full text of EU declaration of conformity is available at https://www.asus.com/support/.

⊕

#### Declaration of Conformity for Ecodesign directive 2009/125/EC

Testing for eco-design requirements according to (EC) No 1275/2008 and (EU) No 801/2013 has been conducted. When the device is in Networked Standby Mode, its I/O and network interface are in sleep mode and may not work properly. To wake up the device, press the Wi-Fi on/off, LED on/off, reset, or WPS button.

This equipment complies with EU radiation exposure limits set forth for an uncontrolled environment. This equipment should be installed and operated with minimum distance 20 cm between the radiator & your body.

All operational modes: 2.4GHz: 802.11b, 802.11g, 802.11n (HT20), 802.11n (HT40) 5GHz: 802.11a, 802.11n (HT20), 802.11n (HT40), 802.11ac (VHT20), 802.11ac (VHT40), 802.11ac (VHT80)

⊕

The frequency, mode and the maximum transmitted power in EU are listed below: 2412-2472MHz (802.11(HT20),MCS16): 19.981 dBm 5180-5240MHz (802.11(HT40),MCS24): 22.70 dBm 5260-5320MHz (802.11(HT40),MCS24): 22.77 dBm 5500-5700MHz (802.11(HT40),MCS24): 29.86 dBm

The device is restricted to indoor use only when operating in the 5150 to 5350 MHz frequency range.

⊕

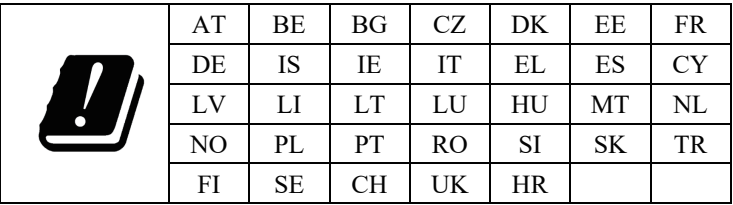

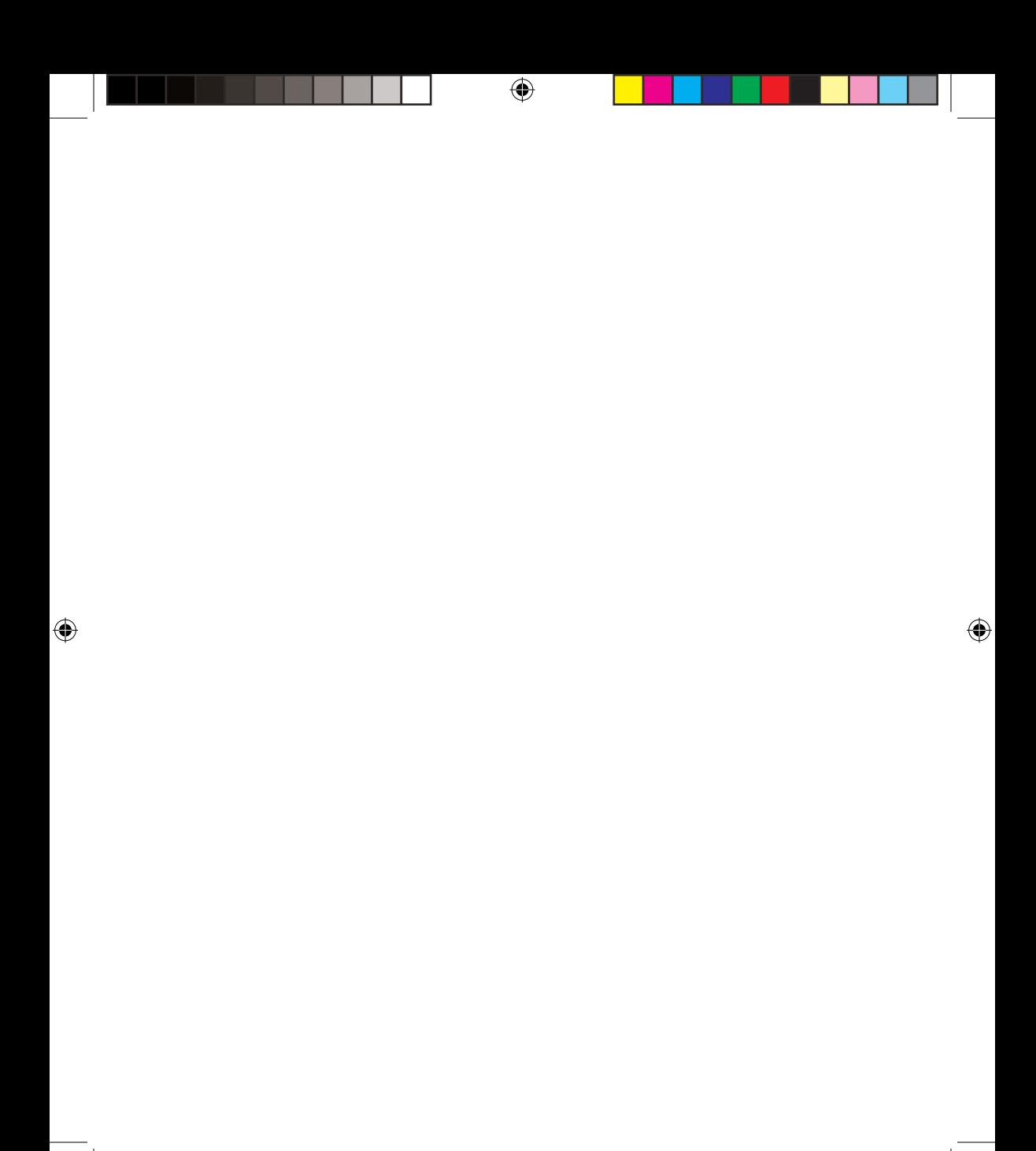

 $\bigoplus$ 

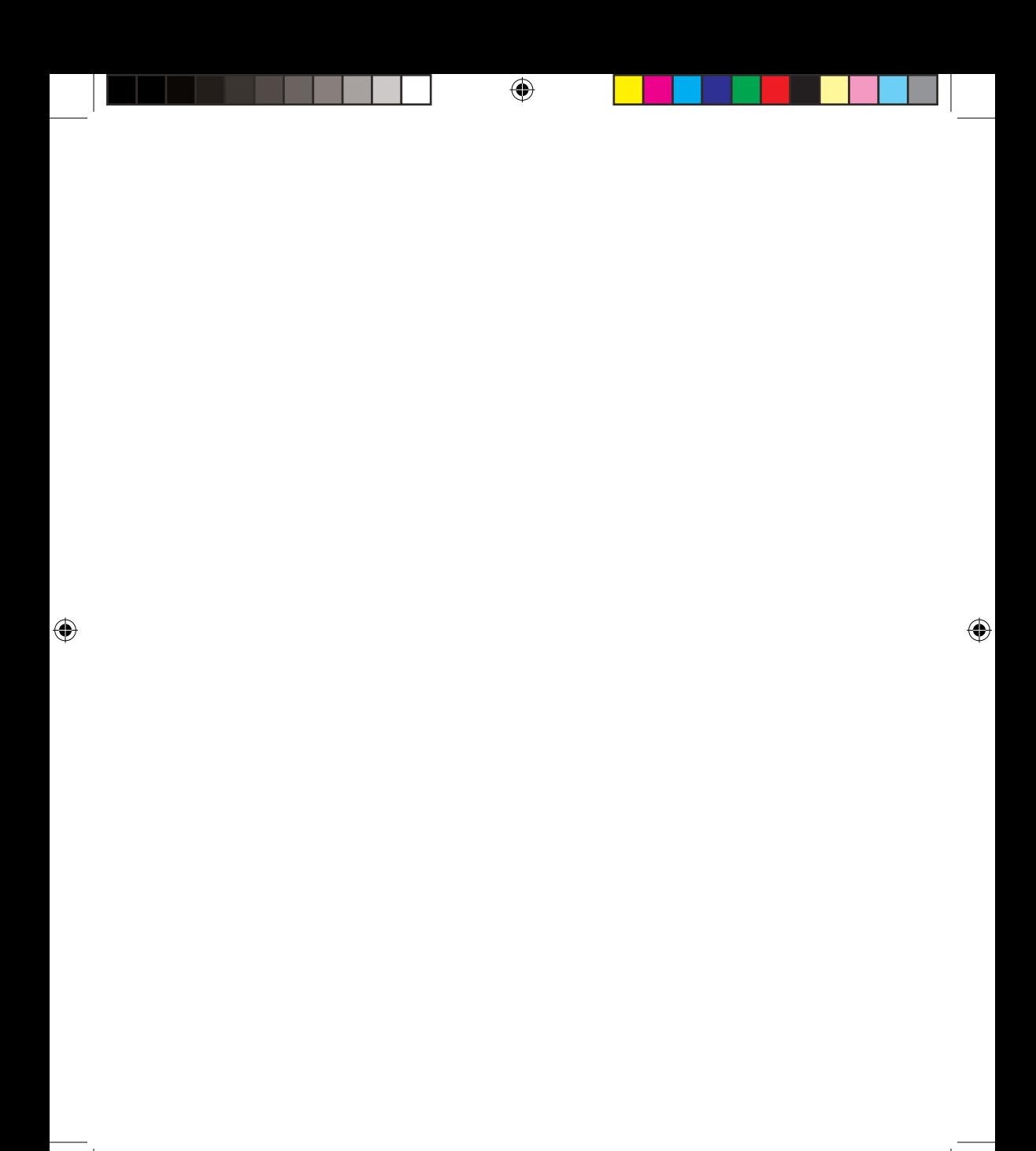

 $\bigoplus$